71564934 2020-05-01 Vrijedi od verzije 01.00.zz (Ugrađeni softver uređaja)

BA01697D/41/HR/05.20-00

# Upute za rad Picomag IO-Link

Elektromagnetski mjerač protoka

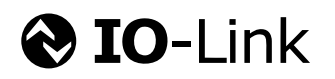

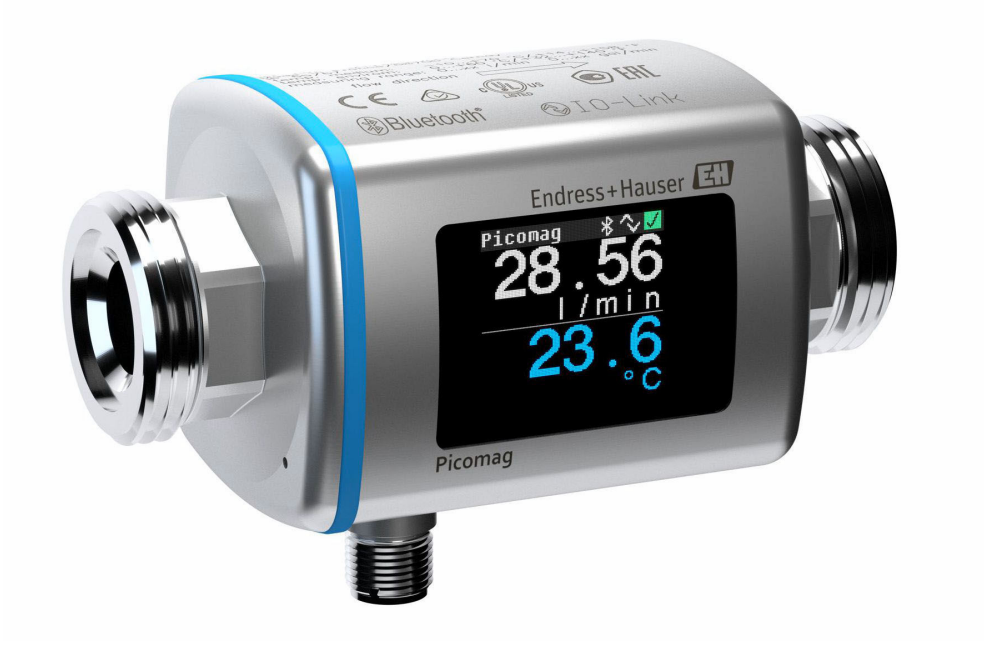

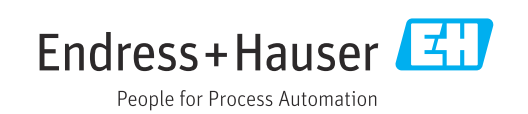

- Osigurajte da je dokument pohranjen na sigurnom mjestu te na mjestu na kojem će uvijek biti dostupan kod rada na ili s uređajem.
- Kako biste izbjegli opasnost za pojedince ili ustanovu, pažljivo pročitajte poglavlje "Osnovne sigurnosne upute", kao i sve druge sigurnosne upute u dokumentu koje su specifične za radne postupke.
- Proizvođač zadržava pravo za izmjene tehničkih podataka bez prethodnog obavještavanja. Vaš Endress+Hauser prodajni centar opskrbit će Vas s aktualnim informacijama i ažuriranjima ovih uputa.

# Sadržaji

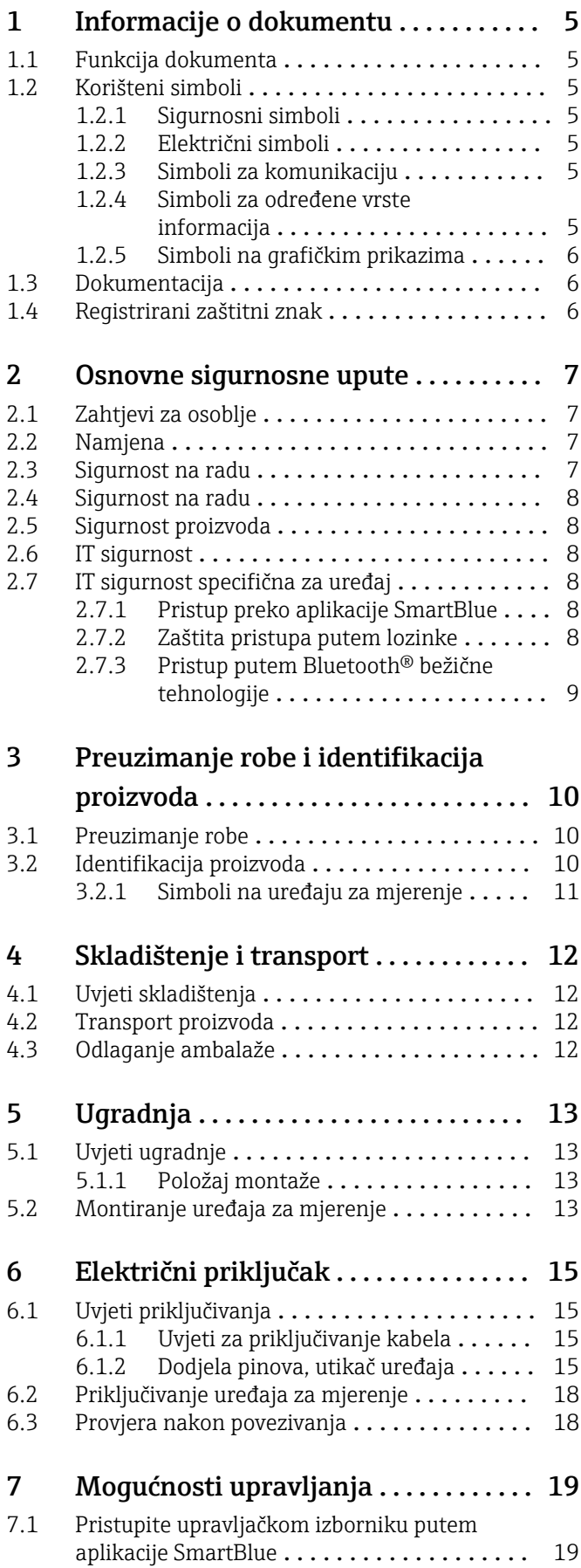

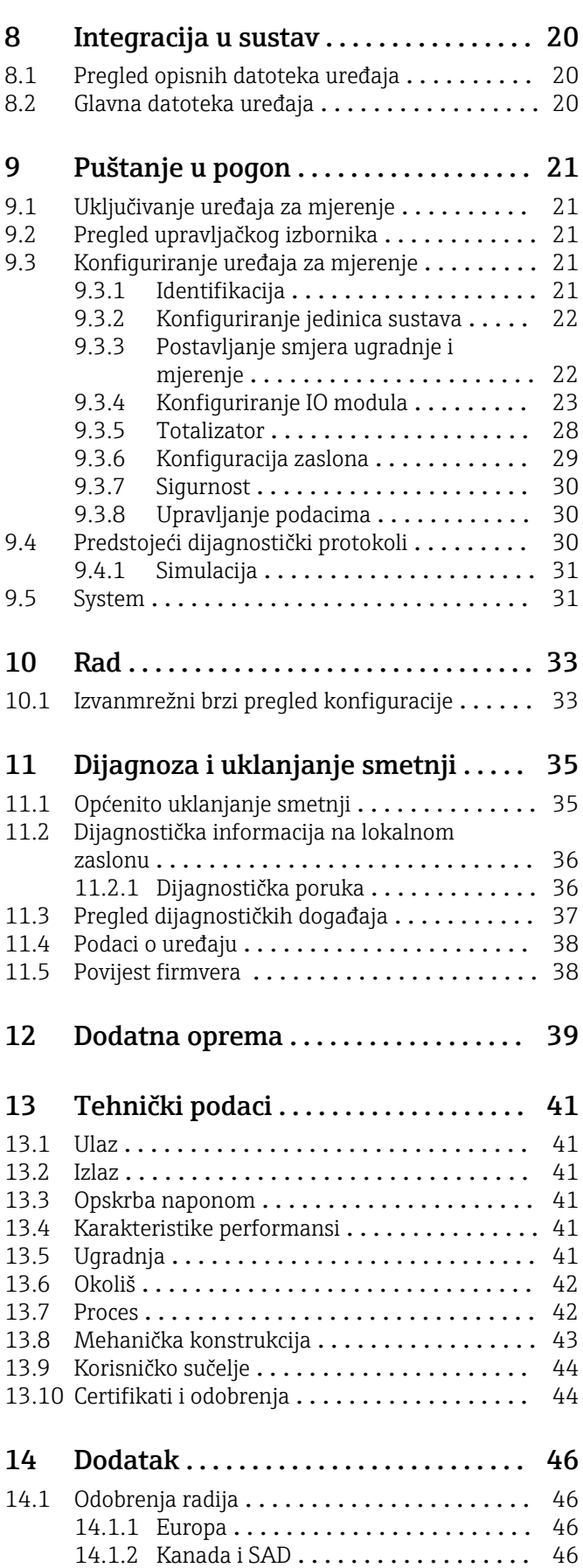

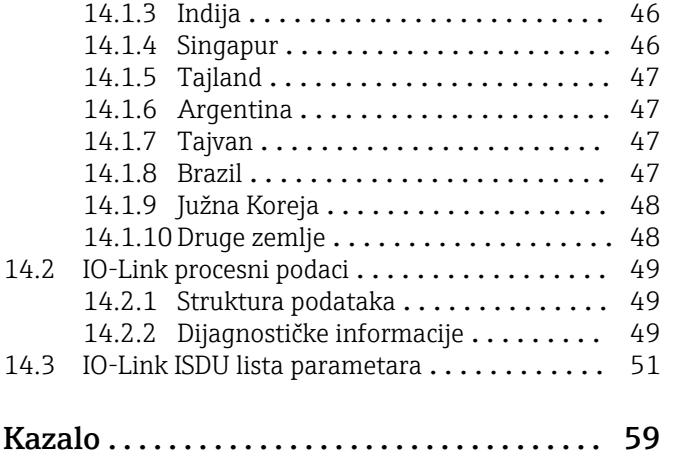

# <span id="page-4-0"></span>1 Informacije o dokumentu

## 1.1 Funkcija dokumenta

Ove Upute za uporabu sadrže sve potrebne informacije u raznim fazama vijeka trajanja uređaja: od identifikacije proizvoda, preuzimanja i skladištenja, preko montaže, priključivanja, rukovanja i puštanja u pogon do uklanjanja smetnji, održavanja i zbrinjavanja.

# 1.2 Korišteni simboli

## 1.2.1 Sigurnosni simboli

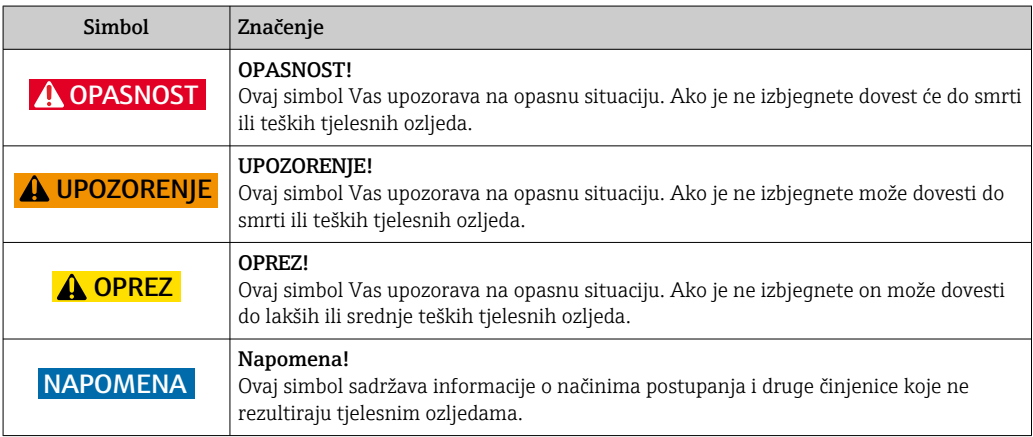

## 1.2.2 Električni simboli

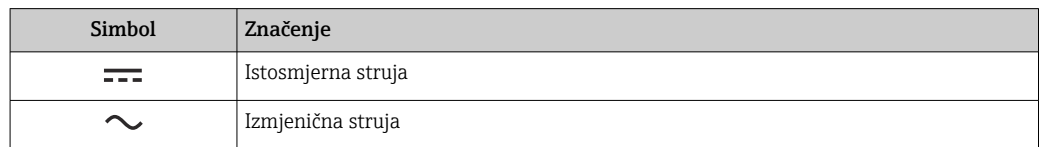

### 1.2.3 Simboli za komunikaciju

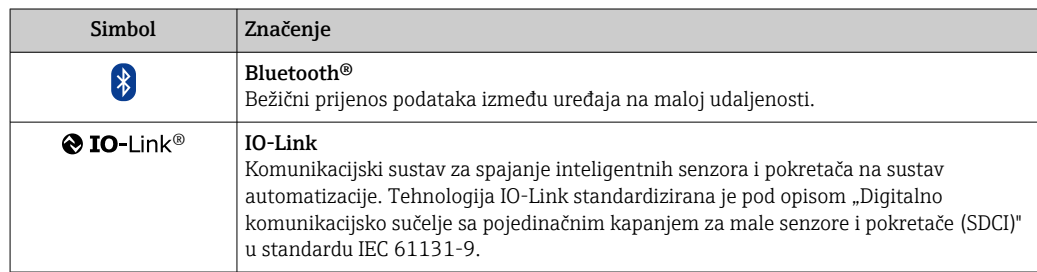

## 1.2.4 Simboli za određene vrste informacija

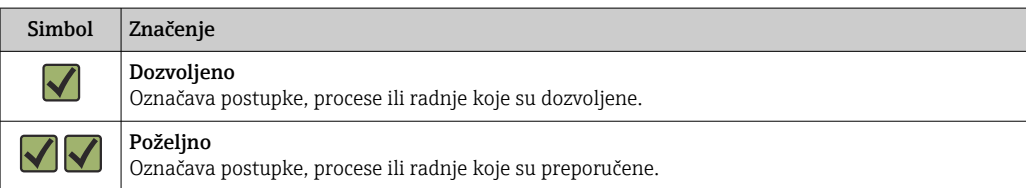

<span id="page-5-0"></span>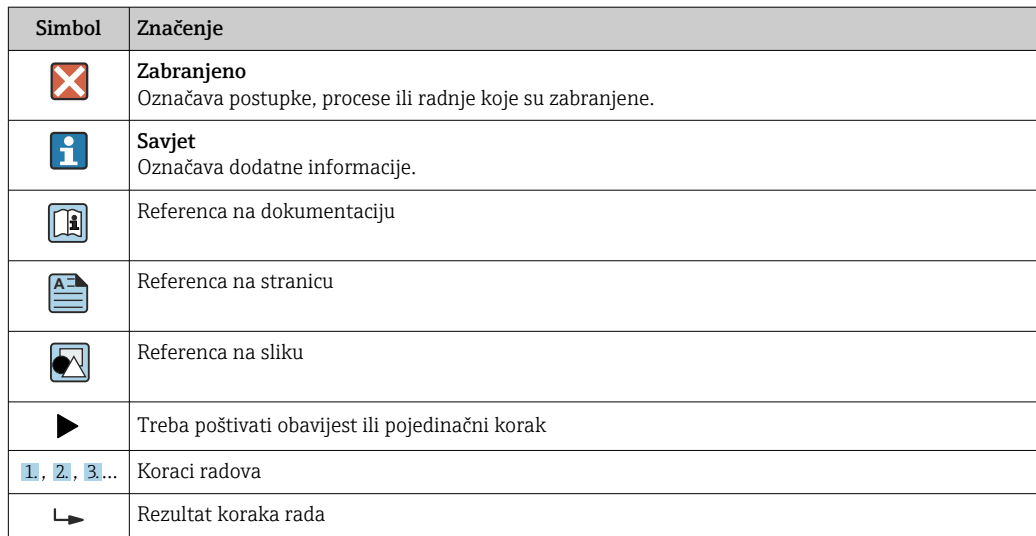

### 1.2.5 Simboli na grafičkim prikazima

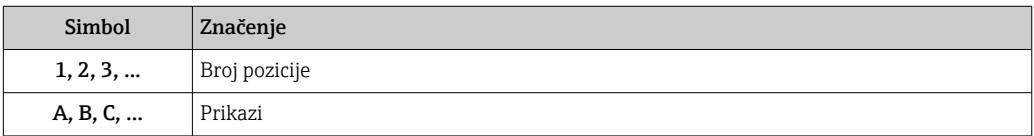

# 1.3 Dokumentacija

Za pregled opsega pridružene tehničke dokumentacije, pogledajte sljedeće:

- *W@M Device Viewer*: Unesite serijski broj mjernog uređaja [\(www.endress.com/deviceviewer](http://www.endress.com/deviceviewer))
- Aplikacija *Endress+Hauser Operations*: Unesite serijski broj mjernog uređaja ili skenirajte 2-D matrični kod na mjernom uređaju.

# 1.4 Registrirani zaštitni znak

### **& IO-Link®**

Registrirani zaštitni znak . Može se koristiti samo u suradnji s proizvodima i uslugama članova zajednice IO-Link ili nečlanova koji imaju odgovarajuću licencu. Za detaljnije informacije o korištenju IO-Link-a pogledajte pravila IO-Link zajednice na: www.io.link.com.

### Bluetooth® bežična tehnologija

#### ®

Riječ i logotipi Bluetooth® su registrirani zaštitni znakovi u vlasništvu tvrtke Bluetooth SIG, Inc. i svaka upotreba takvih znakova od strane Endress+Hauser je pod licencom.

#### Apple®

Apple, logo Apple, iPhone i iPod touch su zaštitni znakovi tvrtke Apple Inc., registrirane u SAD-u i drugim zemljama. Trgovina App Store je oznaka usluge marke Apple Inc.

#### Android®

Android, Google Play i Google Play logo su zaštitni znakovi tvrtke Google Inc.

# <span id="page-6-0"></span>2 Osnovne sigurnosne upute

## 2.1 Zahtjevi za osoblje

Osoblje koje će provoditi ugradnju, puštanje u pogon, dijagnostiku i održavanje mora ispunjavati sljedeće uvjete:

- ‣ Školovano stručno osoblje: mora raspolagati s kvalifikacijom, koja odgovara toj funkciji i zadacima.
- ‣ mora biti ovlašteno od strane vlasnika sustava/operatera.
- ‣ mora biti upoznato s nacionalnim propisima.
- ‣ prije početka rada: moraju pročitati i razumjeti upute u priručniku i dodatnu dokumentaciju kao i certifikate (ovisne o primjeni).
- ‣ slijediti upute i ispuniti osnovne uvjete.

Osoblje mora za svoj rad ispuniti sljedeće uvjete:

- ‣ Operator postrojenja mora ovlastiti i uputiti osoblje na potrebe zadatka.
- ‣ Slijediti upute ovog priručnika.

## 2.2 Namjena

#### Primjena i medij

Mjerni uređaj opisan u ovim Kratkim uputama za uporabu namijenjen je samo za mjerenje protoka tekućina s minimalnom vodljivošću od 20 µS/cm.

Kako biste osigurali da mjerni uređaj ostane u ispravnom stanju za vrijeme rada:

‣ Uređaj za mjerenje primjenjivati samo za mjerne tvari, na koje su materijali u procesu dovoljno otporni.

#### Neispravno korištenje

Uporaba koja nije prikladna može ugroziti sigurnost. Proizvođač ne snosi odgovornost za štetu uzrokovanu nepravilnom ili nenamjenskom uporabom.

### **AUPOZORENJE**

Opasnost od pucanja uslijed korozivnih ili abrazivnih tekućina i uvjeta okoline!

- ‣ Provjeriti kompatibilnost tekućine procesa s materijalom senzora.
- ‣ Provjeriti otpor materijala koji su u dodiru s tekućinom u procesu.
- ‣ Pazite na određeni raspon tlaka i temperature.

#### Preostali rizici

#### **AUPOZORENJE**

Elektronika i medij mogu uzrokovati zagrijavanje površine. To predstavlja opasnost od opeklina!

‣ Kod povišene temperature tekućine osigurajte zaštitu od kontakta kako biste izbjegli opekotine.

## 2.3 Sigurnost na radu

Kod radova na uređaju i s uređajem:

‣ Potrebno je nositi potrebnu osobnu zaštitnu opremu sukladno nacionalnim propisima.

Za radove zavarivanja na cijevima:

‣ nemojte uzemljiti jedinicu za zavarivanje preko uređaja za mjerenje.

## <span id="page-7-0"></span>2.4 Sigurnost na radu

Opasnost od ozljeda!

- ‣ Uređaj se pušta u pogon samo ako je u tehnički besprijekornom i sigurnom stanju.
- ‣ Rukvoatelj je odgovoran za rad uređaja bez smetnji.

## 2.5 Sigurnost proizvoda

Proizvod je konstruiran tako da je siguran za rad prema najnovijem stanju tehnike, provjeren je te je napustio tvornicu u besprijekornom stanju što se tiče tehničke sigurnosti.

Proizvod ispunjava opće sigurnosne zahtjeve i zakonske zahtjeve. Uz to je usklađen s EZ smjernicama, koje su navedene u EZ izjavi o suglasnosti specifičnoj za uređaj. Tvrtka Endress+Hauser potvrđuje činjenično stanje postavljanjem CE oznake.

# 2.6 IT sigurnost

Naše jamstvo vrijedi samo ako je proizvod instaliran i korišten kako je opisano u uputama za uporabu. Proizvod je opremljen sigurnosnim mehanizmima koji ga štite od bilo kakvih nenamjernih promjena postavki.

Mjere sigurnosti IT-a, koje pružaju dodatnu zaštitu za proizvod i pripadajući prijenos podataka, moraju provoditi sami operatori u skladu sa svojim sigurnosnim standardima.

# 2.7 IT sigurnost specifična za uređaj

## 2.7.1 Pristup preko aplikacije SmartBlue

Za uređaj su definirane dvije razine pristupa (korisničke uloge): korisnička uloga operatora i korisnička uloga održavanja. Korisnička uloga održavanja je zadana postavka.

Ako specifični pristupni kod korisnika nije definiran (u parametru **Postavi pristupni kod**), zadana postavka 0000 se nastavlja primjenjivati i korisnička uloga održavanja automatski se omogućuje. Podaci o konfiguraciji uređaja nisu zaštićeni i mogu se uređivati u svakom trenutku.

Ako je specifični pristupni kod korisnika definiran (u parametru Postavi pristupni kod), svi su parametri zaštićeni i uređaju se pristupa s korisničkom ulogom operatora. Prethodno definirani pristupni kod mora se prvo ponovno unijeti prije nego što se omogući korisnička uloga održavanja i omogući pristup svim parametrima.

## 2.7.2 Zaštita pristupa putem lozinke

Različite lozinke su dostupne za zaštitu pisanja po parametrima uređaja ili pristup uređaju preko Bluetooth® sučelja.

- Pristupni kod specifičan za korisnika Zaštita pisanja po parametrima uređaja preko aplikacije SmartBlue
- Bluetooth ključ Lozinka štiti vezu između operativnog uređaja (npr. pametnog telefona, tableta) i uređaja putem Bluetooth® sučelja.

#### <span id="page-8-0"></span>Opće napomene za korištenje lozinke

- Pristupni kod i Bluetooth ključ isporučeni su s uređajem i potrebno ih je promijeniti tijekom puštanja u pogon.
- Slijedite opća pravila za generiranje sigurne lozinke kod definiranja i upravljanja pristupnim kodom ili Bluetooth ključem.
- Korisnik je odgovoran za upravljanje i pažljivo rukovanje pristupnim kodom i Bluetooth ključem.

### 2.7.3 Pristup putem Bluetooth® bežične tehnologije

#### Sigurni prijenos signala putem Bluetooth® bežične tehnologije koristi metodu šifriranja koju je testirao institut Fraunhofer.

- Uređaj nije vidiljiv putem *Bluetooth*® bežične tehnologije bez SmartBlue aplikacije.
- Između uređaja i pametnog telefona ili tableta uspostavlja se samo jedna veza od točke do točke.
- Sučenje *Bluetooth*® bežične tehnologije se može deaktivirati u sustavima SmartBlue.

# <span id="page-9-0"></span>3 Preuzimanje robe i identifikacija proizvoda

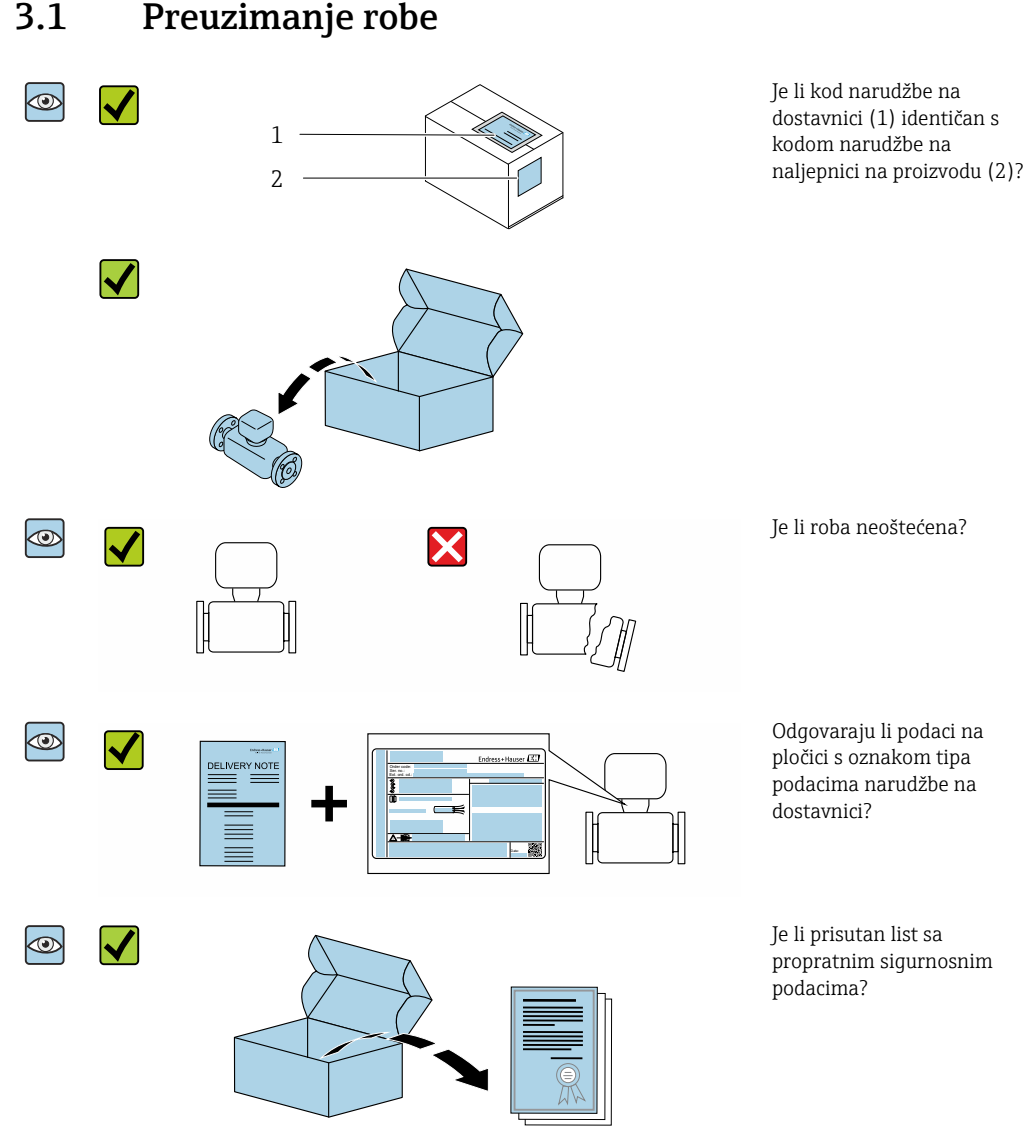

• Ako jedan od uvjeta nije ispunjen: obratite se Vašoj Endress+Hauser distribucijskoj  $| \cdot |$ centrali.

• Ovisno o verziji uređaja, CD-ROM možda nije dio isporuke! Tehnička dokumentacija je dostupna putem interneta ili aplikacije *Endress+Hauser Operations App*, vidi poglavlje "Identifikacija proizvoda" .

# 3.2 Identifikacija proizvoda

Sljedeće opcije su raspoložive za identifikaciju uređaja za mjerenje:

- Oznaka uređaja
- Kod narudžbe s kodiranim specifikacijama uređaja na dostavnici
- Unesite serijske brojeve s oznake uređaja u pregledniku uređaja*W@M* ( [www.endress.com/deviceviewer](http://www.endress.com/deviceviewer) ): Prikazuju se sve informacije o mjernom uređaju.
- Unesite serijski broj s oznake uređaja u *Endress+Hauser Operations App* ili skenirajte 2-D kod matrice (QR kod) na mjernom uređaju s *Endress+Hauser Operations App* aplikacijom: prikazat će se sve informacije o uređaju za mjerenje.

## <span id="page-10-0"></span>3.2.1 Simboli na uređaju za mjerenje

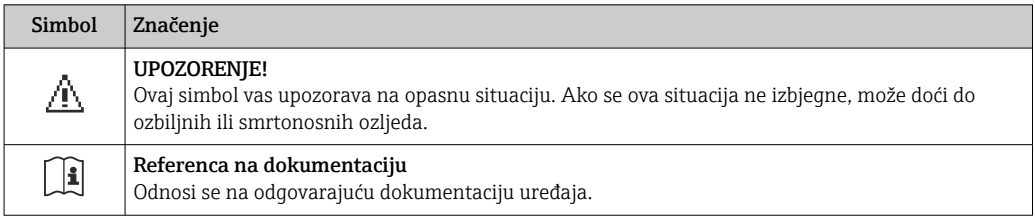

# <span id="page-11-0"></span>4 Skladištenje i transport

## 4.1 Uvjeti skladištenja

Uvažite sljedeće napomene za skladištenje:

- ‣ Skladištite u originalnoj ambalaži kako biste osigurali zaštitu od udaraca.
- ‣ Skladištiti na suhom mjestu.
- ‣ Nemojte skladištiti na otvorenom prostoru.

Temperatura skladištenj[a→ 42](#page-41-0)

# 4.2 Transport proizvoda

Transportirajte uređaj u originalnom pakiranju na mjesto mjerenja.

Nemojte uklanjati zaštitne pokrivke ili zaštitne kape postavljene na priključke procesa. One sprječavaju mehanička oštećenja zabrtvljenih površina i onečišćenje cijevi za mjerenje.

# 4.3 Odlaganje ambalaže

Svi materijali pakiranja su ekološki i mogu se 100 % reciklirati: Karton u skladu s Europskom normom za pakiranje 94/62EC; mogućnost recikliranja je potvrđena postavljenjem simbola RESY.

# <span id="page-12-0"></span>5 Ugradnja

# 5.1 Uvjeti ugradnje

## 5.1.1 Položaj montaže

#### Mjesto montaže

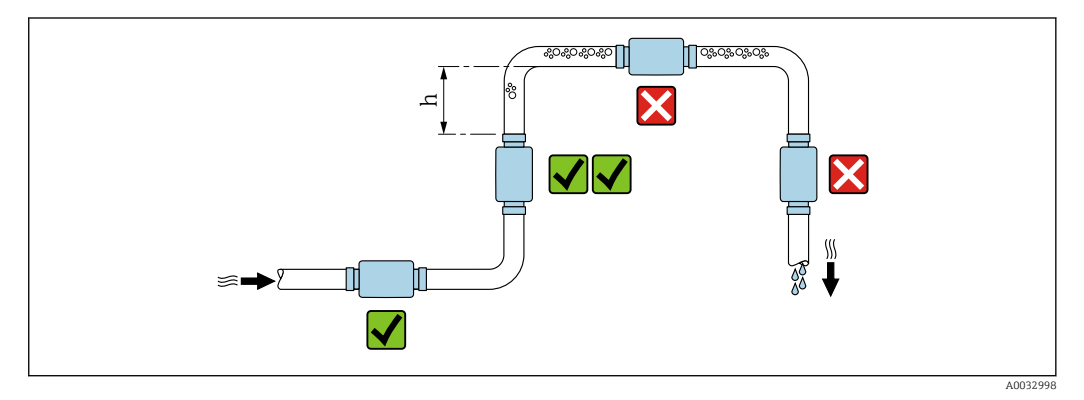

Poželjno je postaviti senzor u uzlaznu cijev i osigurati dovoljnu udaljenost do sljedećeg pregiba cijevi:  $h \geq 2 \times DN$ 

#### Ulazni i izlazni vodovi

Ne treba uzeti u obzir ulaz i izlaz.

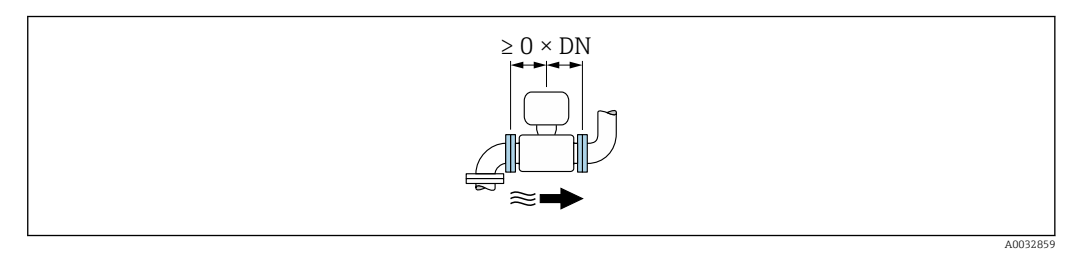

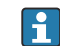

Ugradne dimenzije: podaci o dimenzijama i ugrađenim duljinama uređaja →  $\mathfrak{g}_4$ 43

Strelica pokazuje željeni smjer protoka. Mjerenje u drugom smjeru je također moguće.→ ■ 22

## 5.2 Montiranje uređaja za mjerenje

#### **AUPOZORENJE**

### Opasnost od opeklina!

Ako temperatura medija ili temperature okoline premaši 50 °C, dijelovi kućišta mogu se zagrijati na preko 65 °C.

‣ Čuvajte kućište tako da se ne može slučajno dodirnuti.

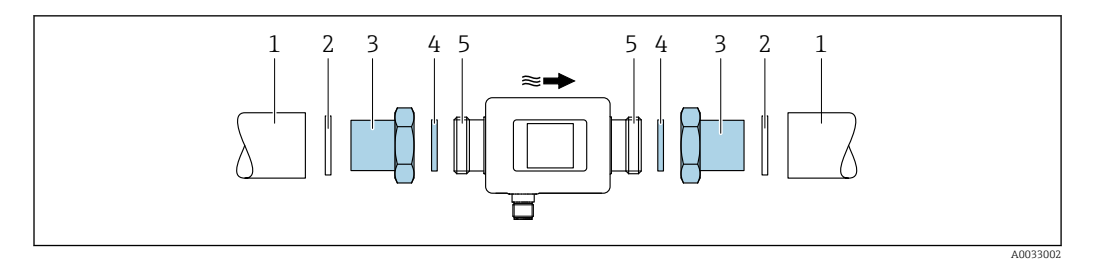

*Cijev*

*Brtva (nije isporučena)*

*Adapter: dostupni adapteri [→ 39](#page-38-0)*

*Brtva (isporučena)*

*Spajanje mjernog uređaja*

# <span id="page-14-0"></span>6 Električni priključak

# 6.1 Uvjeti priključivanja

## 6.1.1 Uvjeti za priključivanje kabela

Primjenjuju se nacionalni propisi i standardi.

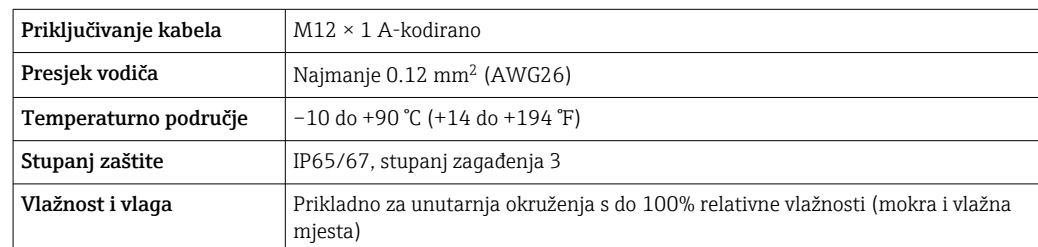

## 6.1.2 Dodjela pinova, utikač uređaja

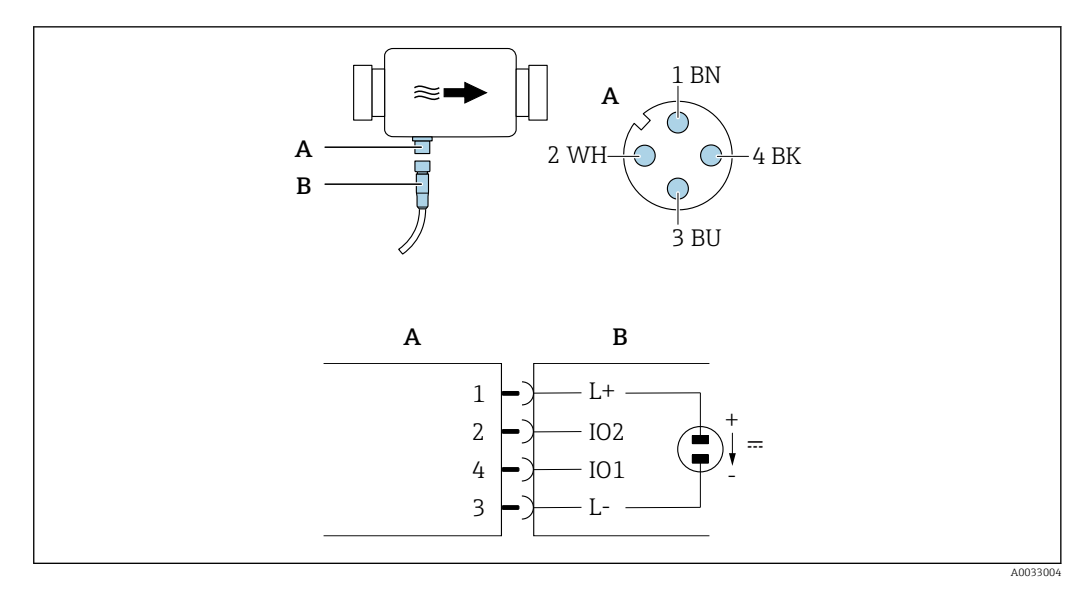

*A Konektor (Picomag)*

*B Utičnica (straan korisnika)*

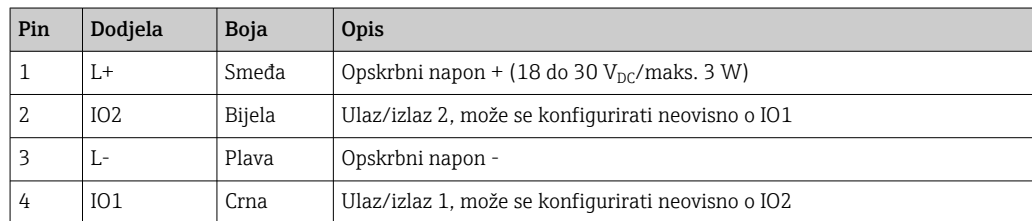

#### <span id="page-15-0"></span>Verzija konfiguracije prekidača izlaza

Ponašanje prebacivanja IO1 i IO2 može se konfigurirati neovisno jedno o drugom.

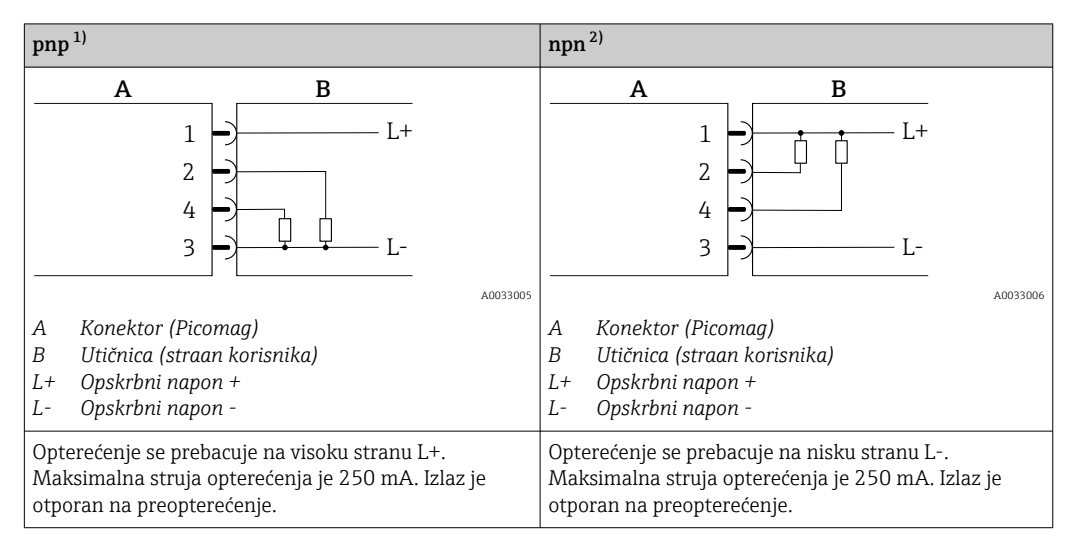

1) pozitivan negativan pozitivan (visoki bočni prekidač)

2) negativan pozitivan negativan (prekidač niske strane)

#### Verzija konfiguracije impulsnog izlaza

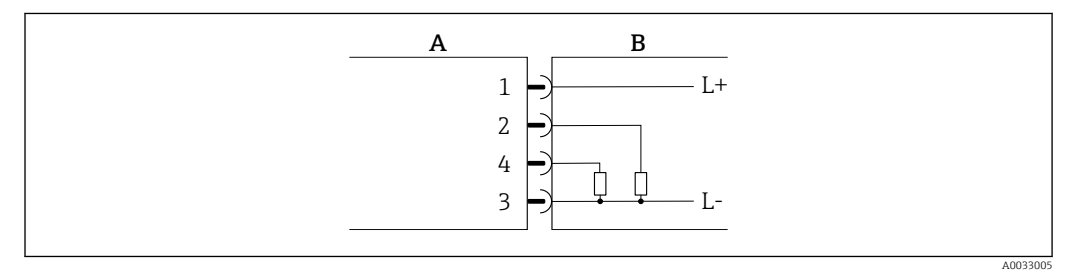

 *1 Impulsni izlaz s pnp preklopnim ponašanjem*

- *A Konektor (Picomag)*
- *B Utičnica (straan korisnika)*
- *L+ Opskrbni napon +*
- *L- Opskrbni napon -*

Opterećenje se prebacuje na visoku stranu L+. Maksimalna struja opterećenja je 250 mA. Izlaz je otporan na preopterećenje.

#### Verzija konfiguracije strujnog izlaza

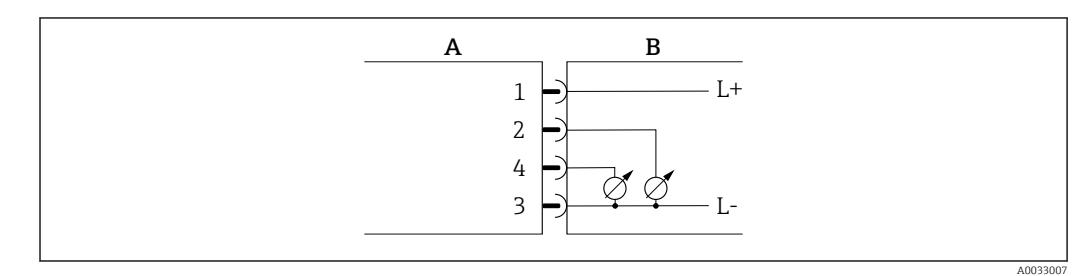

 *2 Strujni izlaz, aktivan, 4 do 20 mA*

- 
- *A Konektor (Picomag) B Utičnica (straan korisnika)*
- *L+ Opskrbni napon +*
- *L- Opskrbni napon -*

<span id="page-16-0"></span>Struja teče od izlaza do L-. Maksimalno opterećenje ne smije prelaziti 500 Ω. Veće opterećenje iskrivljuje izlazni signal.

#### Verzija konfiguracije naponskog izlaza

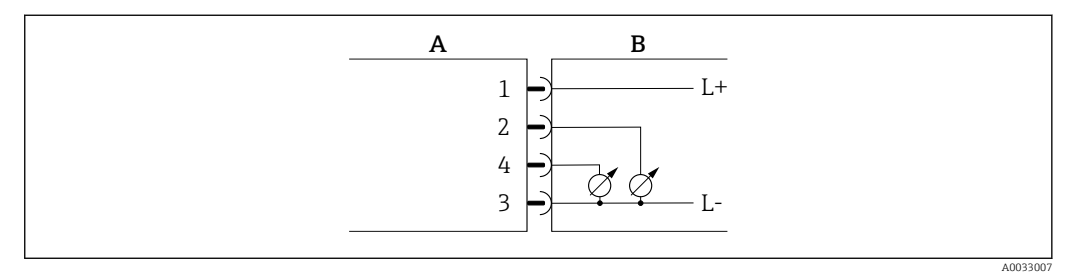

- *3 Izlazni napon, aktivan, 2 do 10 V*
- 
- *A Konektor (Picomag) B Utičnica (straan korisnika)*
- *L+ Opskrbni napon +*
- *L- Opskrbni napon -*

Napon iz izlaza se primjenjuje na L-. Opterećenje mora biti najmanje 500 Ω. Izlaz je otporan na preopterećenje.

#### Verzija konfiguracije ulaza statusa

- 15 V (prag uključivanja)
- 5 V (prag isključivanja)

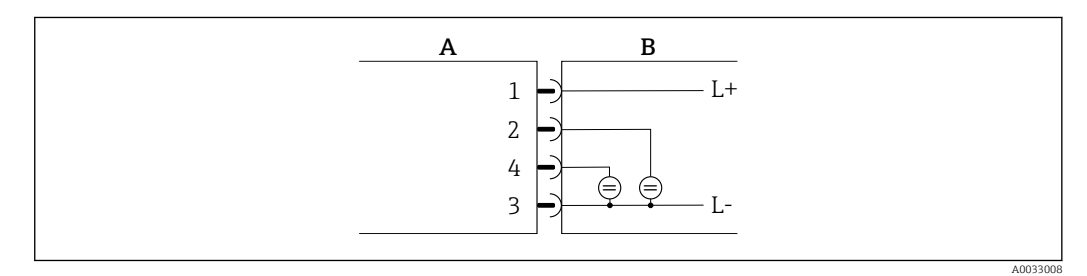

- *4 Ulaz statusa*
- *A Konektor (Picomag)*
- *B Utičnica (straan korisnika)*
- *L+ Opskrbni napon +*
- *L- Opskrbni napon -*

Unutarnji otpor: 7.5 kΩ

#### Verzija konfiguracije IO-Link

Opcija dostupna samo za izlaz 1 u podizborniku Izlaz  $1 \rightarrow \Box$  23 **H** 

Mjerni uređaj ima IO-Link komunikacijsko sučelje s brzinom prijenosa od 38.400 i s drugom IO funkcijom na pinu 2. Za rad je potreban IO-Link kompatibilni modul (IO-Link master). Komunikacijsko sučelje IO-Link omogućuje izravan pristup procesnim i dijagnostičkim podacima.

# <span id="page-17-0"></span>6.2 Priključivanje uređaja za mjerenje

## **NAPOMENA**

### Mjerni uređaj smiju postavljati samo propisno obučeni tehničari.

- ‣ Poštujte nacionalne i međunarodne propise u vezi s ugradnjom elektrotehničkih sustava.
- ‣ Napajanje prema EN 50178, SELV, PELV ili Klasa 2.
- 1. Isključite sustav iz struje.
- 2. Spojite mjerni uređaj putem konektora.

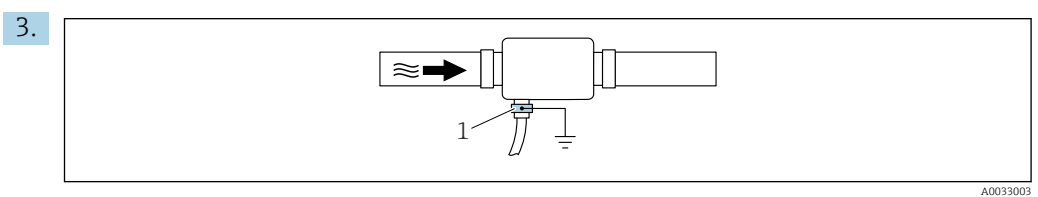

U slučaju neuzemljenih cijevi:

Uređaj mora biti uzemljen pomoću priključka za uzemljenje.

# 6.3 Provjera nakon povezivanja

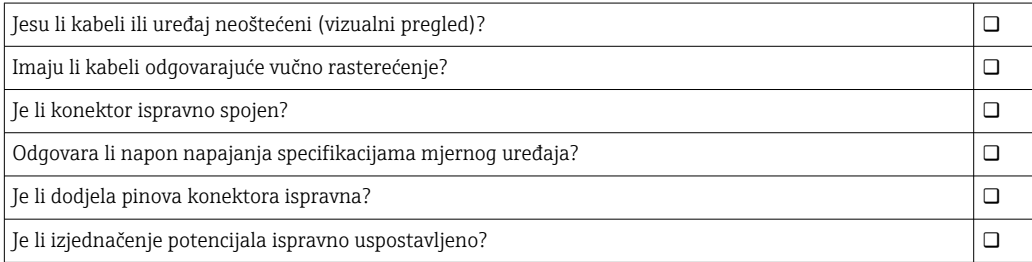

# <span id="page-18-0"></span>7 Mogućnosti upravljanja

## 7.1 Pristupite upravljačkom izborniku putem aplikacije **SmartBlue**

Uređajem se može upravljati i konfigurirati putem SmartBlue aplikacije. U tom se slučaju veza uspostavlja putem sučelja bežične tehnologije Bluetooth®.

*Podržane funkcije*

- Odabir uređaja u Live List-u i pristup uređaju (prijava)
- Konfiguracija uređaja
- Pristup izmjerenim vrijednostima, stanju uređaja i dijagnostičkim informacijama

Aplikacija SmartBlue dostupna je za besplatno preuzimanje za Android uređaje (Google Playstore) i iOS uređaje (iTunes Apple Shop): *Endress+Hauser SmartBlue*

Izravno u aplikaciji s QR kodom:

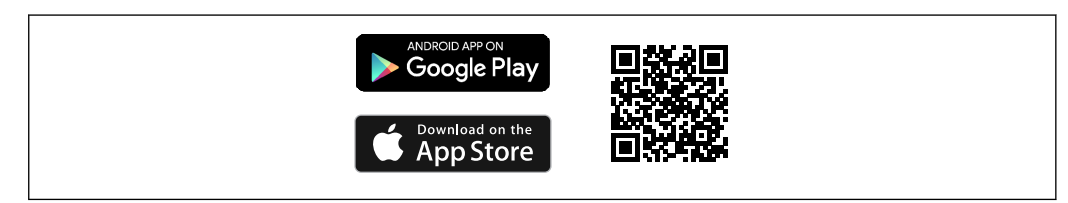

#### Zahtjevi sustava

- Uređaji sa IOS: iOS9.0 ili noviji
- Uređaji s Android o.s.: Android 4.4 KitKat ili noviji

Preuzmite aplikaciju SmartBlue:

- 1. Instalirajte i pokrenite aplikaciju SmartBlue.
	- $\rightarrow$  Live List prikazuje sve dostupne uređaje. Na popisu su prikazani uređaji s konfiguriranim nazivom oznake. Zadana postavka za naziv oznake je EH DMA XYZZ (XYZZ = zadnjih 7 znamenki serijskog broja uređaja).

2. Za Android uređaje aktivirajte GPS pozicioniranje (nije potrebno za uređaje s IOS-om)

- 3. Odaberite uređaj sa Live List.
	- Otvorit će se dijaloški okvir za prijavu.

#### Prijavljivanje:

- 4. Unesite korisničko ime: admin.
- 5. Unesite početnu zaporku: serijski broj uređaja.
	- Prilikom prve prijave, prikazuje se poruka koja vas savjetuje da promijenite lozinku.

6. Potvrdite svoj unos.

Otvara se glavni izbornik.

7. Opcionalno: Promijenite lozinku:

Kretanje kroz različite podatke o uređaju: prelazite prstom po zaslonu u stranu.

A0033202

# <span id="page-19-0"></span>8 Integracija u sustav

Mjerni uređaj ima IO-Link komunikacijsko sučelje. IO-Link sučelje omogućuje izravan pristup procesnim i dijagnostičkim podacima te omogućuje korisniku konfiguraciju mjernog uređaja u hodu.

Svojstva:

- IO-Link specifikacija: verzija 1.1
- IO-Link Smart Sensor Profil 2. izdanje
- SIO način rada: da
- Brzina: COM2 (38.4 kBaud)
- Minimalno vrijeme ciklusa: 10 ms
- Širina podataka procesa: 120 bit
- IO-Link skladištenje podataka: da
- Konfiguracija bloka: ne
- Pogon uređaja: Mjerni uređaj radi 4 sekundi nakon primjene opskrbnog napajanja

Više informacija o IO-Link-u dostupno je na www.io-link.com  $\overline{\mathbf{r}}$ 

Pregled cjelokupnog popisa parametara IO-Link ISDU → ■ 51

## 8.1 Pregled opisnih datoteka uređaja

*Trenutačna verzija podataka za uređaj*

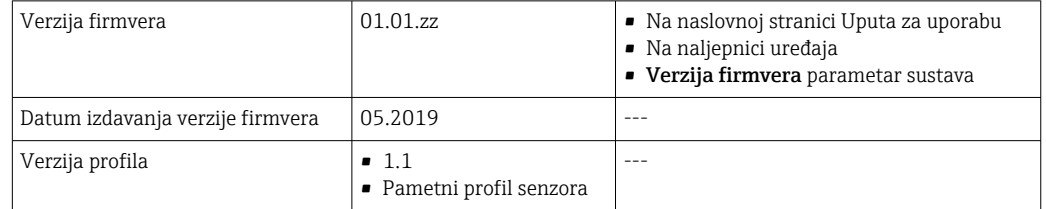

## 8.2 Glavna datoteka uređaja

Kako bi se vanjski uređaji integrirali u sustav za komunikaciju, IO-Link sustavu potreban je opis parametara uređaja kao što su izlazni podaci, ulazni podaci, format podataka, količina podataka i podržana brzina prijenosa.

Ti su podaci dostupni u glavnoj datoteci uređaja (IODD $^{1}$ ) koja se dostavlja glavnom IO-Link-u putem generičkih modula kada se komunikacijski sustav pusti u pogon.

IODD se može preuzeti na sljedeći način: f

- Endress+Hauser: www.endress.com
- IODDfinder: ioddfinder.io-link.com

<sup>1)</sup> IO Device Description

# <span id="page-20-0"></span>9 Puštanje u pogon

## 9.1 Uključivanje uređaja za mjerenje

Nakon što se napon napajanja uključi, mjerni uređaj prelazi u normalni način rada nakon najviše 4 s. Tijekom faze pokretanja, izlazi su u istom stanju kao i mjerni uređaj u isključenom stanju.

# 9.2 Pregled upravljačkog izbornika

*Pregled upravljačkog izbornika*

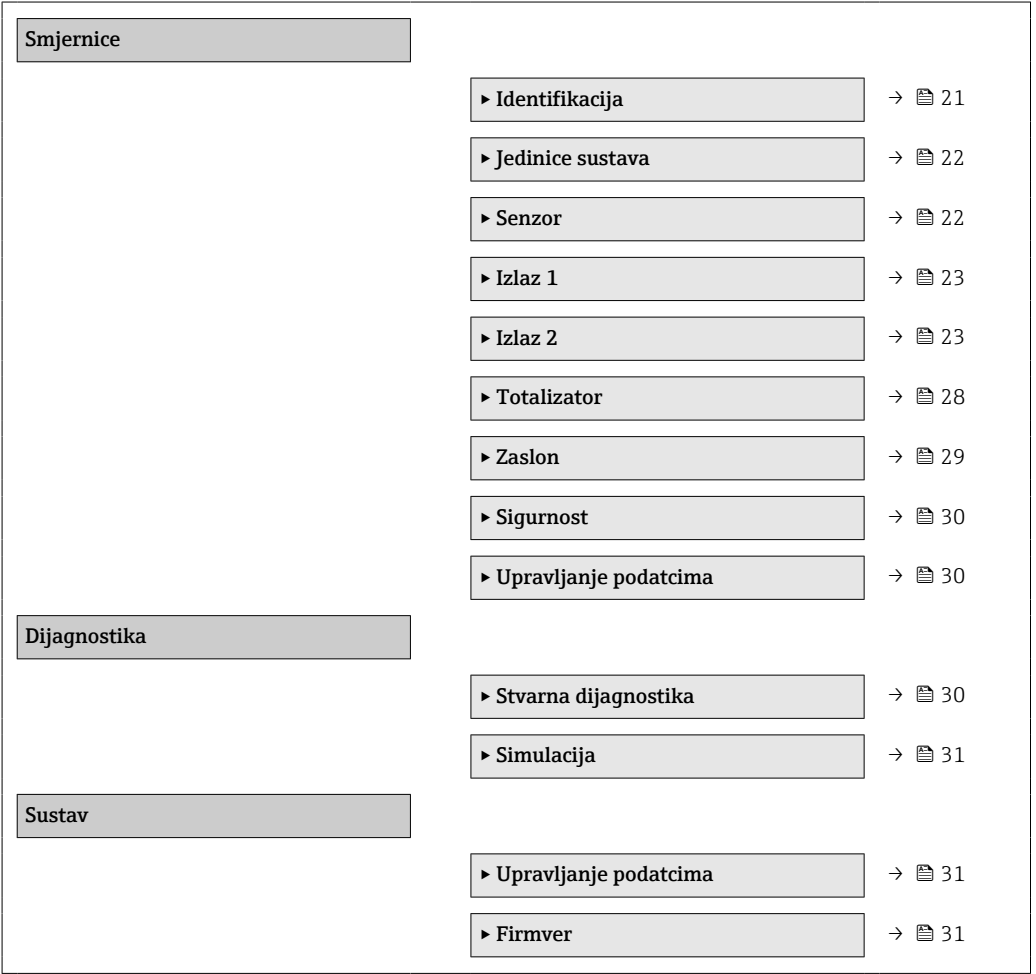

# 9.3 Konfiguriranje uređaja za mjerenje

## 9.3.1 Identifikacija

Oznaka uređaja i korisnička razina mogu se promijeniti u podizborniku Identifikacija.

#### Navigacija

Izbornik: "Smjernice" → Identifikacija

## 9.3.2 Konfiguriranje jedinica sustava

U podizborniku Jedinice sustava možete konfigurirati jedinice svih mjernih vrijednosti.

### Navigacija

Izbornik: "Smjernice" → Jedinice sustava

<span id="page-21-0"></span>*Pregled parametara s kratkim opisom*

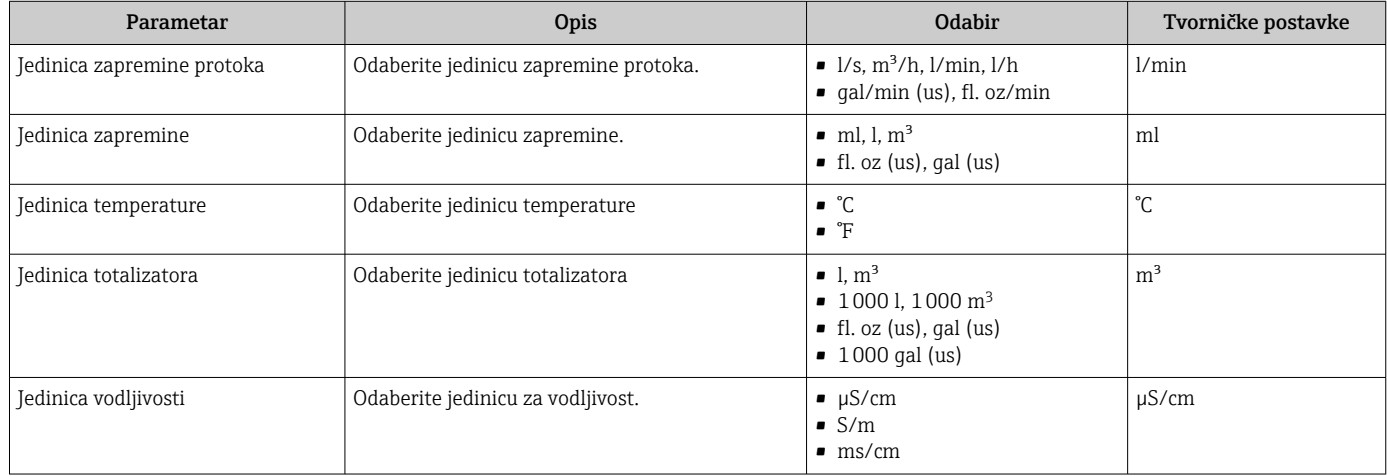

## 9.3.3 Postavljanje smjera ugradnje i mjerenje

Podizbornik Senzor sadrži parametre za specifične postavke mjernog uređaja.

#### Navigacija

Izbornik: "Smjernice" → Senzor

*Pregled parametara s kratkim opisom*

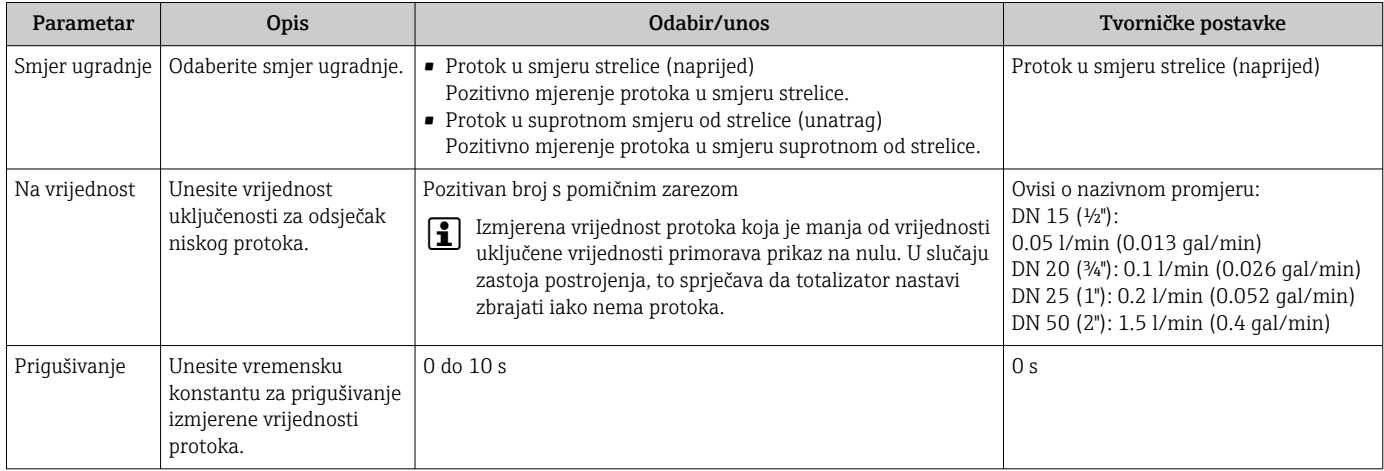

### <span id="page-22-0"></span>9.3.4 Konfiguriranje IO modula

Mjerni uređaj ima dva signalna ulaza ili izlaza signala koji se mogu konfigurirati neovisno jedan o drugom:

- Izlaz struje→ 23
- Impulsni izlaz $\rightarrow$   $\blacksquare$  24
- Izlaz prekidača $\rightarrow$  25
- Izlazni napon→ 26
- Ulaz statusa  $\rightarrow$   $\blacksquare$  28

#### Navigacija

Izbornik: "Smjernice" → Izlaz 1

Izbornik: "Smjernice" → Izlaz 2

#### *Pregled parametara s kratkim opisom*

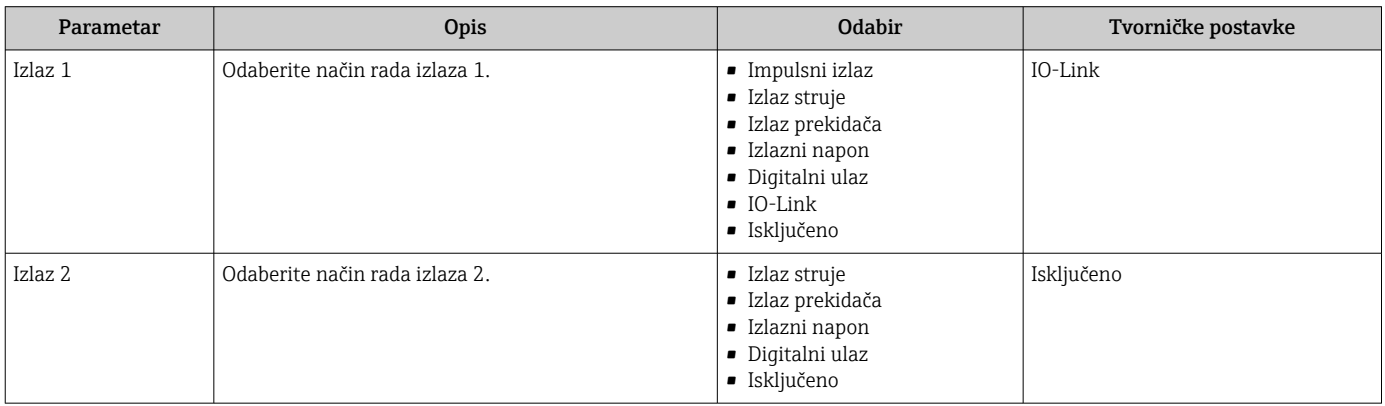

#### Konfiguriranje izlaza struje

Podizbornik Strujni izlaz sadrži sve parametre koji se moraju konfigurirati za strujni izlaz.

Izlaz se koristi za izlaz procesnih varijabli analognim putem u obliku struje od 4-20 mA.

#### Navigacija

Izbornik: "Smjernice" → Izlaz 1 → Izlaz struje

Izbornik: "Smjernice" → Izlaz 2 → Izlaz struje

#### *Pregled parametara s kratkim opisom*

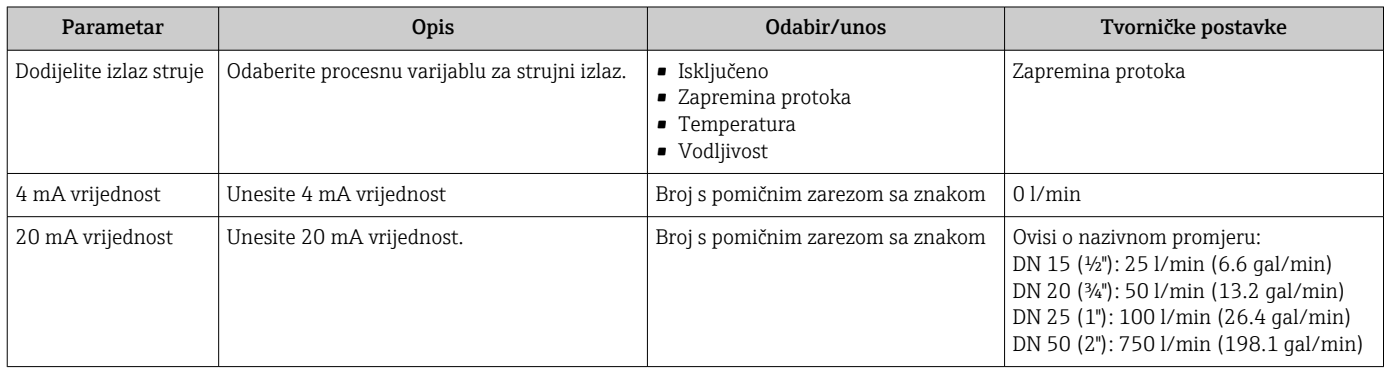

#### <span id="page-23-0"></span>*Jednosmjerno mjerenje protoka (Q), mjerenje vodljivosti*

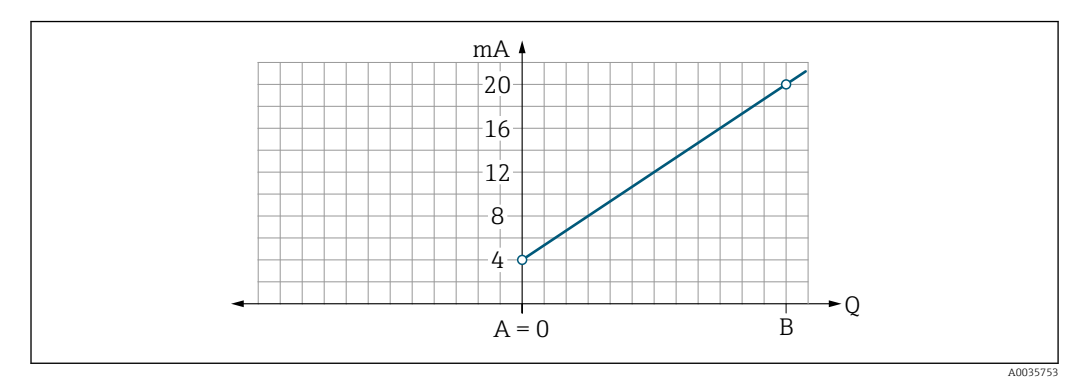

- *A Niža vrijednost raspona = 0*
- *B Viša vrijednost raspona*
- *Q Protok*
- Struja I je linearno interpolirana između vrijednosti donjeg raspona (A) i vrijednosti gornjeg raspona (B).
- Raspon izlaza završava na 20.5 mA.

*Dvosmjerno mjerenje protoka (Q), mjerenje temperature (T)*

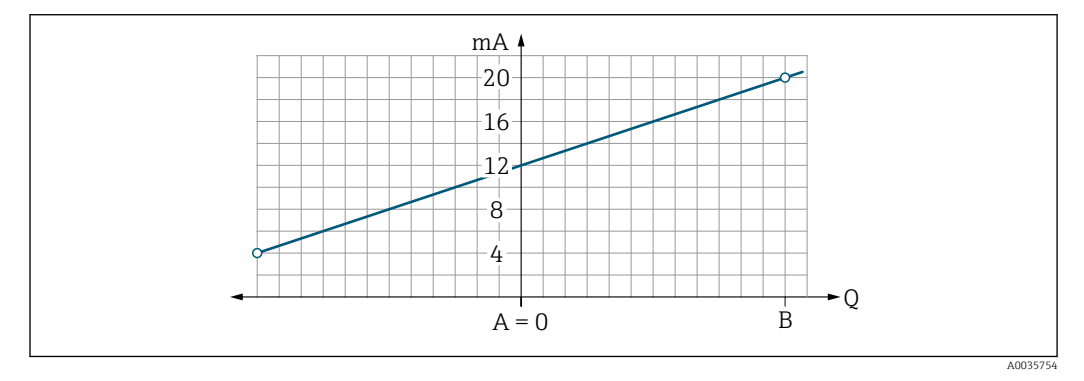

- *A Niža vrijednost raspona*
- *B Viša vrijednost raspona*
- *Q Protok*
- Struja I je linearno interpolirana između vrijednosti donjeg raspona (A) i vrijednosti gornjeg raspona (B).
- Umjesto da ima čvrstu gornju i donju granicu, raspon izlaza završava na 20.5 mA na gornjem kraju i na 3.8 mA na donjem kraju.

#### Konfiguriranje impulsnog izlaza

Podizbornik Impulsni izlaz sadrži sve parametre koji se moraju konfigurirati za impulsni izlaz.

#### Navigacija

Izbornik: "Smjernice" → Izlaz 1

#### Izbornik: "Smjernice" → Izlaz 2

<span id="page-24-0"></span>*Pregled parametara s kratkim opisom*

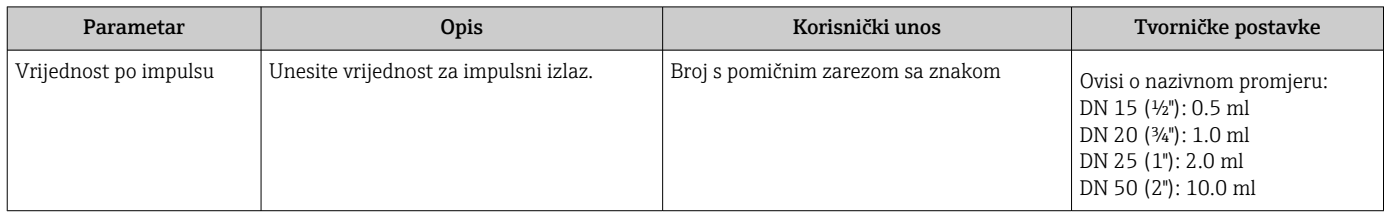

Trenutna frekvencija ponavljanja impulsa izračunava se iz trenutnog toka i konfigurirane vrijednosti impulsa:

Frekvencija ponavljanja impulsa = vrijednost protoka/impulsa

#### Primjer

- Protok: 300 ml/min
- Vrijednost impulsa: 0.001 l
- Frekvencija ponavljanja impulsa = 5000 Pulse/s

Impulsni izlaz daje samo pozitivne komponente protoka u zadanom smjeru ugradnje. Negativne komponente protoka se zanemaruju i nisu uravnotežene.

#### Konfiguriranje izlaza prekidača

Podizbornik Izlaz prekidača sadrži sve parametre koji se moraju konfigurirati za izlaz prekidača.

#### **Navigacija**

Izbornik: "Smjernice" → Izlaz 1

Izbornik: "Smjernice" → Izlaz 2

*Pregled parametara s kratkim opisom*

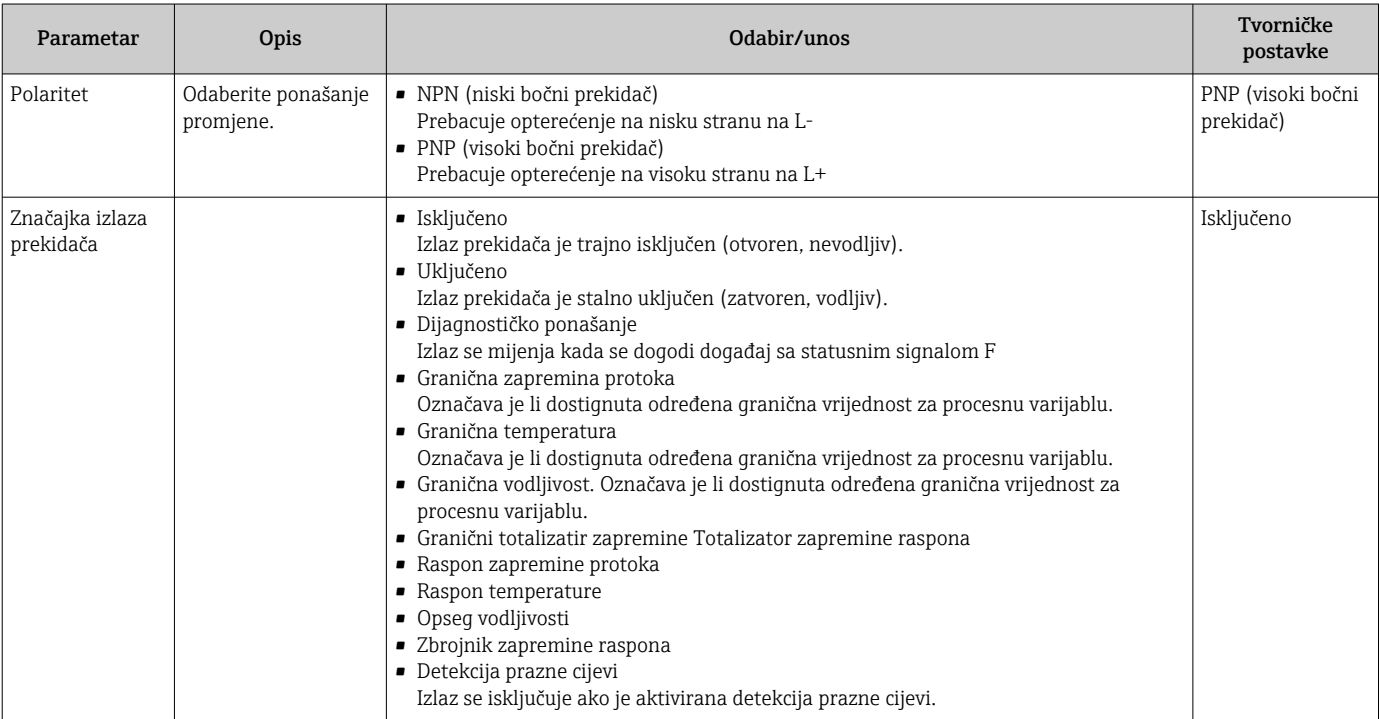

<span id="page-25-0"></span>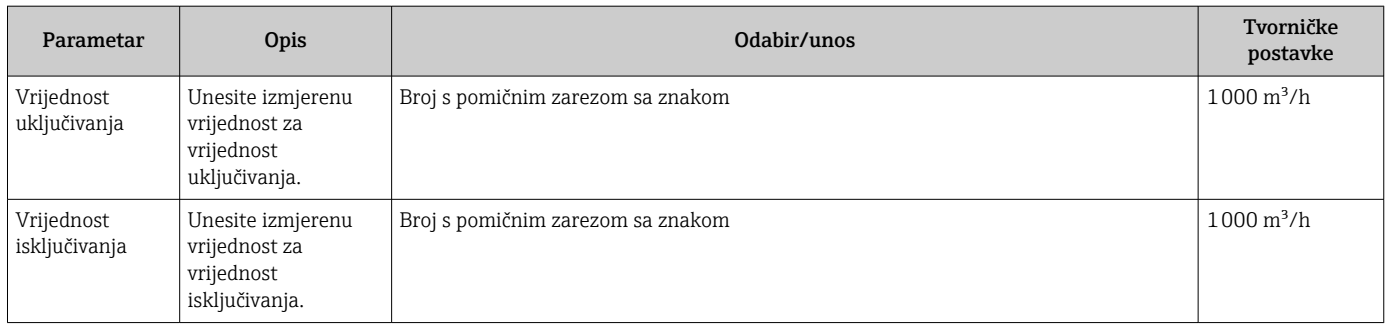

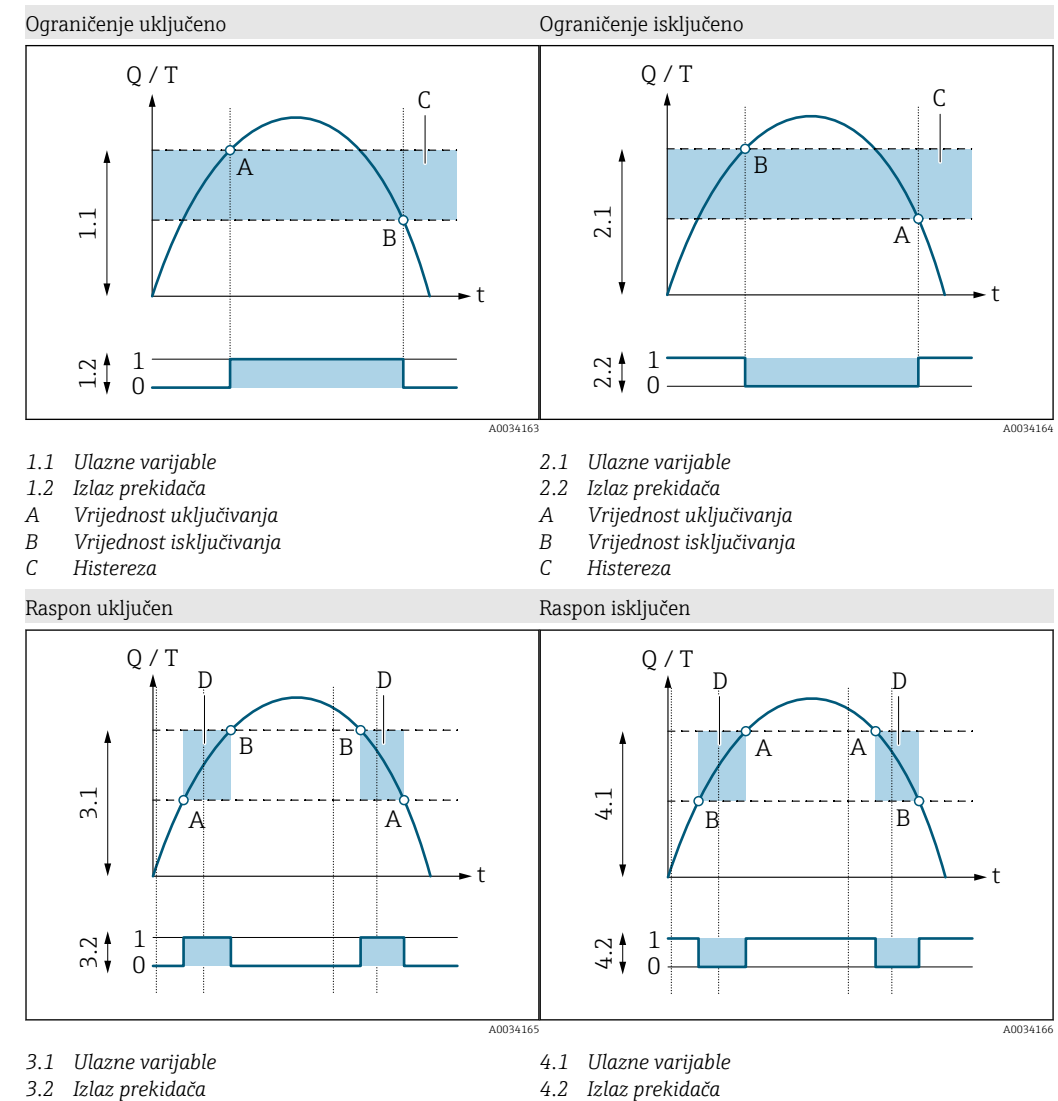

*A Vrijednost uključivanja (donja granica raspona) B Vrijednost isključivanja (gornja granica raspona)*

*D Prozor*

*A Vrijednost uključivanja (donja granica raspona) B Vrijednost isključivanja (gornja granica raspona)*

*D Prozor*

#### Konfiguriranje izlaznog napona

Podizbornik Izlazni napon sadrži sve parametre koji se moraju konfigurirati za izlazni napon.

#### Navigacija

Izbornik: "Smjernice" → Izlaz 1

#### Izbornik: "Smjernice" → Izlaz 2

<span id="page-26-0"></span>*Pregled parametara s kratkim opisom*

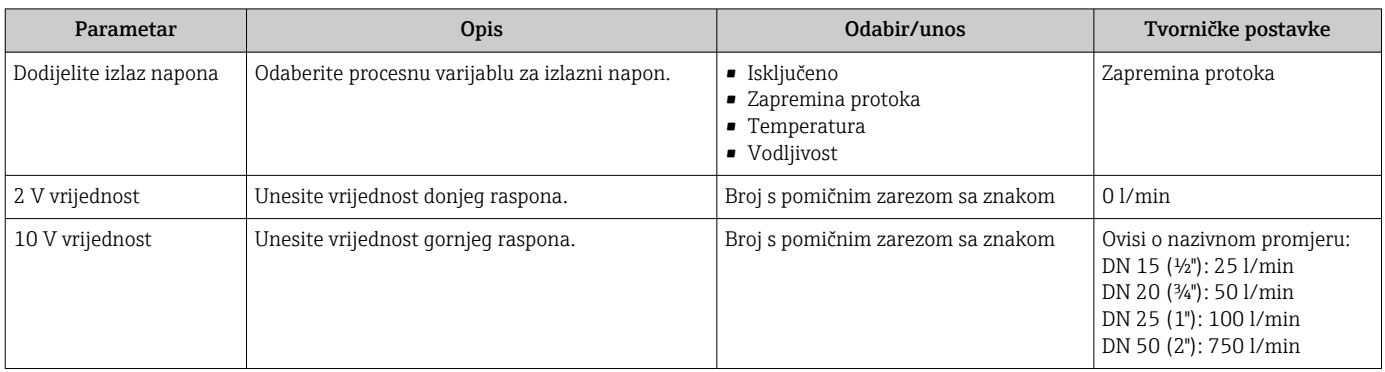

#### *Jednosmjerno mjerenje protoka (Q), mjerenje vodljivosti*

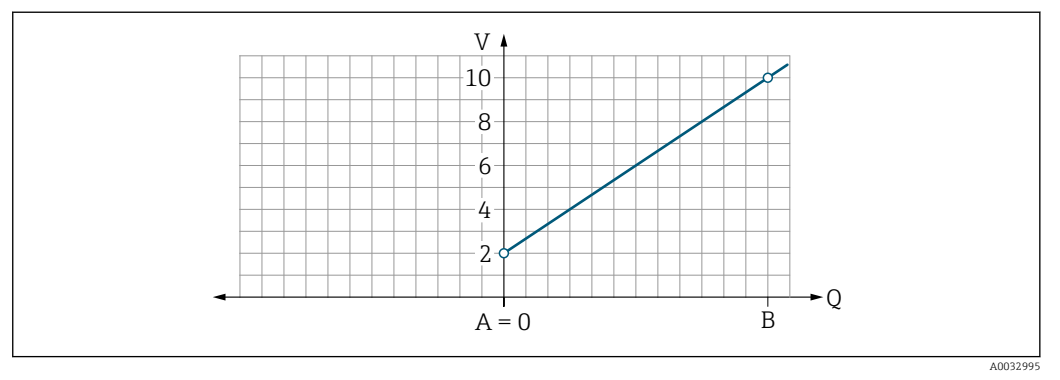

- *A Niža vrijednost raspona = 0*
- *B Viša vrijednost raspona*
- *Q Protok*
- Napon U je linearno interpolirana između vrijednosti donjeg raspona (A) i vrijednosti gornjeg raspona (B).
- Raspon izlaza završava na 10.25 V.

*Dvosmjerno mjerenje protoka (Q), mjerenje temperature (T)*

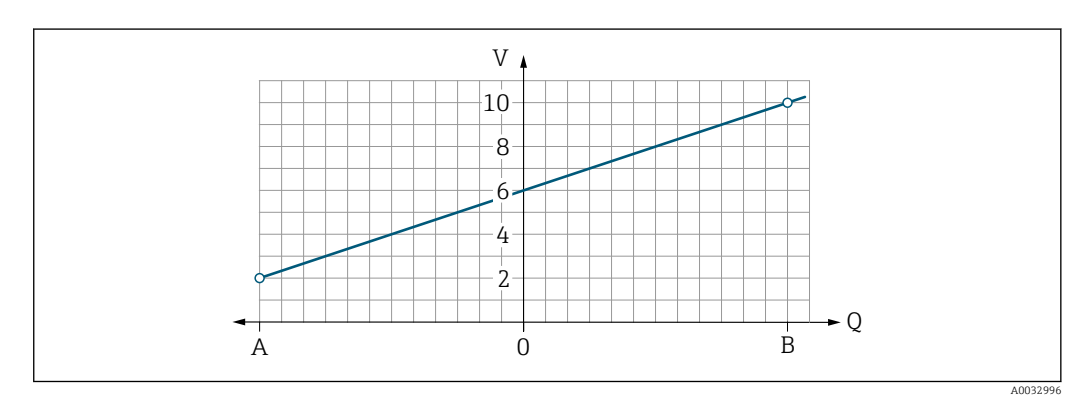

- *A Niža vrijednost raspona*
- *B Viša vrijednost raspona*
- *Q Protok*
- <span id="page-27-0"></span>• Napon U je linearno interpolirana između vrijednosti donjeg raspona (A) i vrijednosti gornjeg raspona (B).
- Umjesto da ima čvrstu gornju i donju granicu, raspon izlaza završava na 10.25 V na gornjem kraju i na 1.9 V na donjem kraju.

#### Konfiguriranje statusnog ulaza

Podizbornik Digitalni ulaz sadrži sve parametre koji se moraju konfigurirati za digitalni ulaz.

Ulaz se koristi za upravljanje radnjom s vanjskim naponskim signalom. Minimalno trajanje impulsa je 100 ms.

#### Navigacija

Izbornik: "Smjernice" → Izlaz 1

Izbornik: "Smjernice" → Izlaz 2

*Pregled parametara s kratkim opisom*

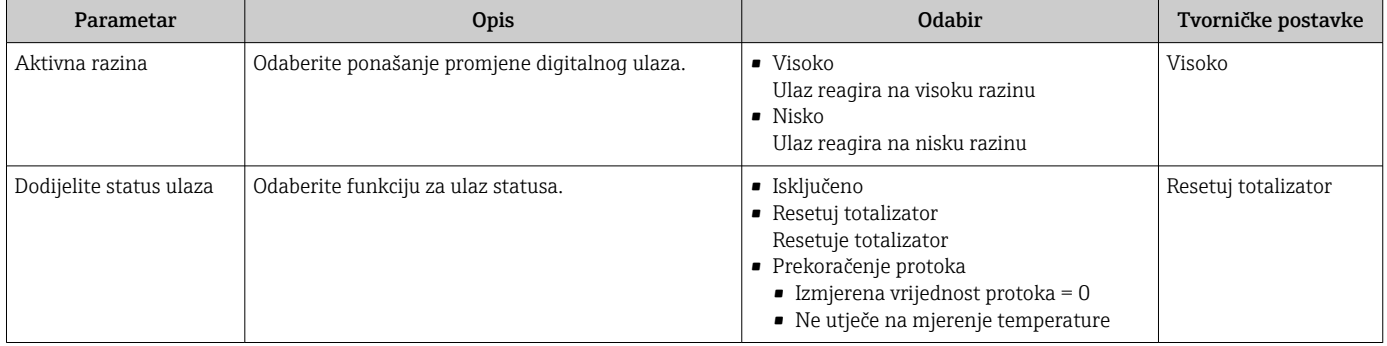

#### 9.3.5 Totalizator

Totalizatorse može resetirati pomoću podizbornika Resetuj totalizator.

#### **Navigacija**

Izbornik: "Smjernice" → Totalizator

*Pregled parametara s kratkim opisom*

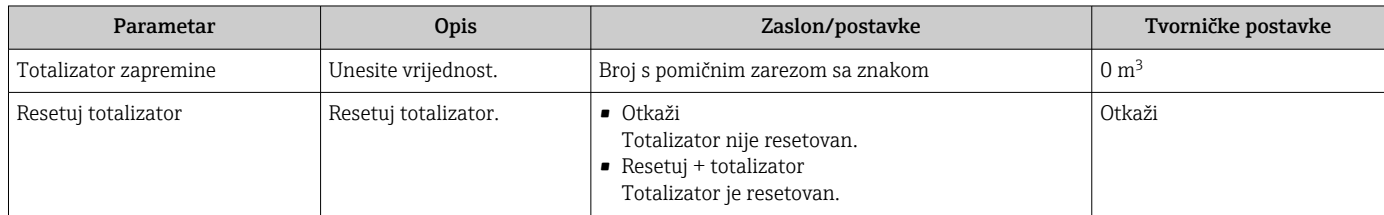

## 9.3.6 Konfiguracija zaslona

Podizbornik Zaslon sadrži sve parametre koji se mogu konfigurirati za zaslon na licu mjesta.

### Navigacija

Izbornik: "Smjernice" → Zaslon

<span id="page-28-0"></span>*Pregled parametara s kratkim opisom*

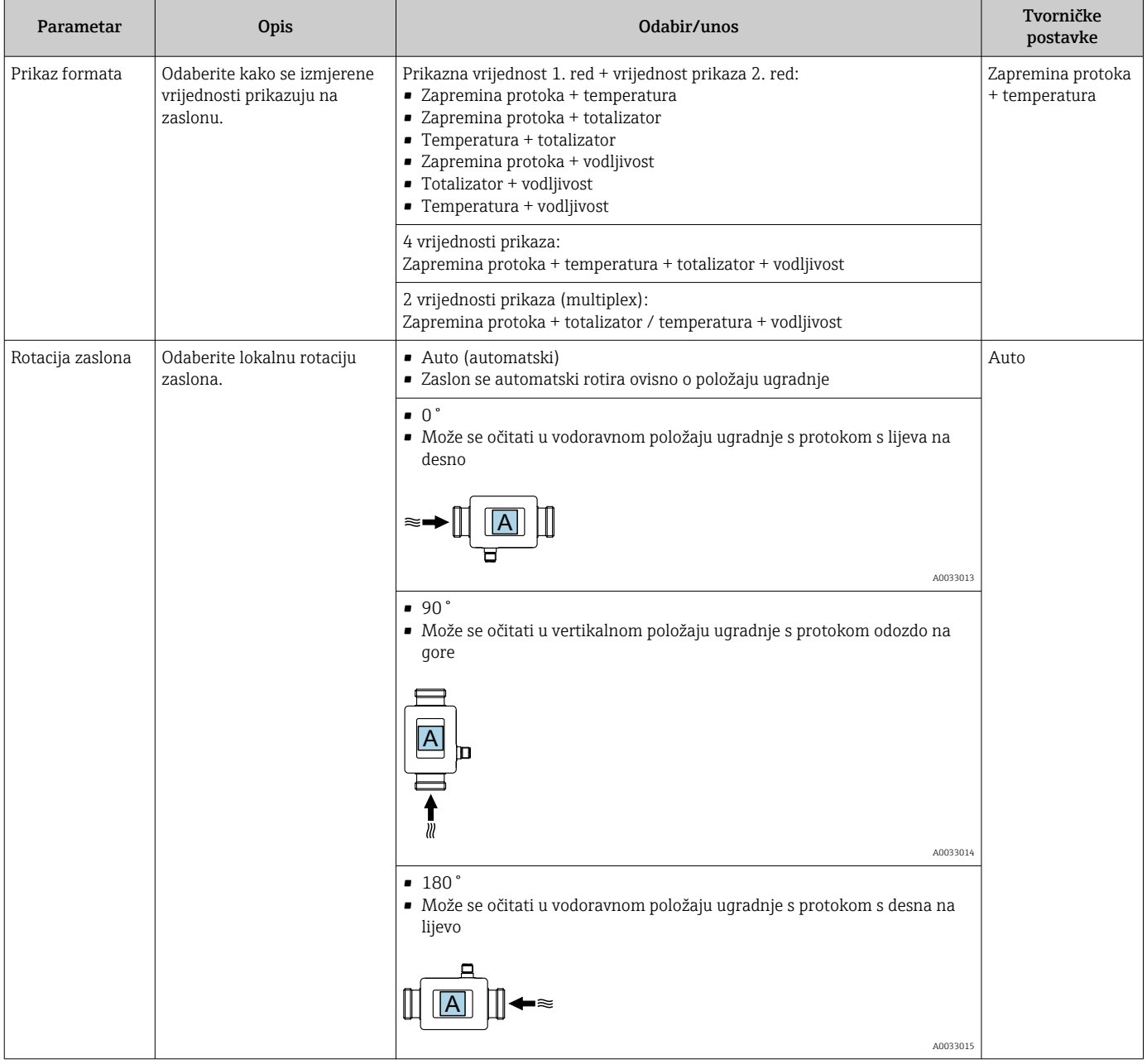

<span id="page-29-0"></span>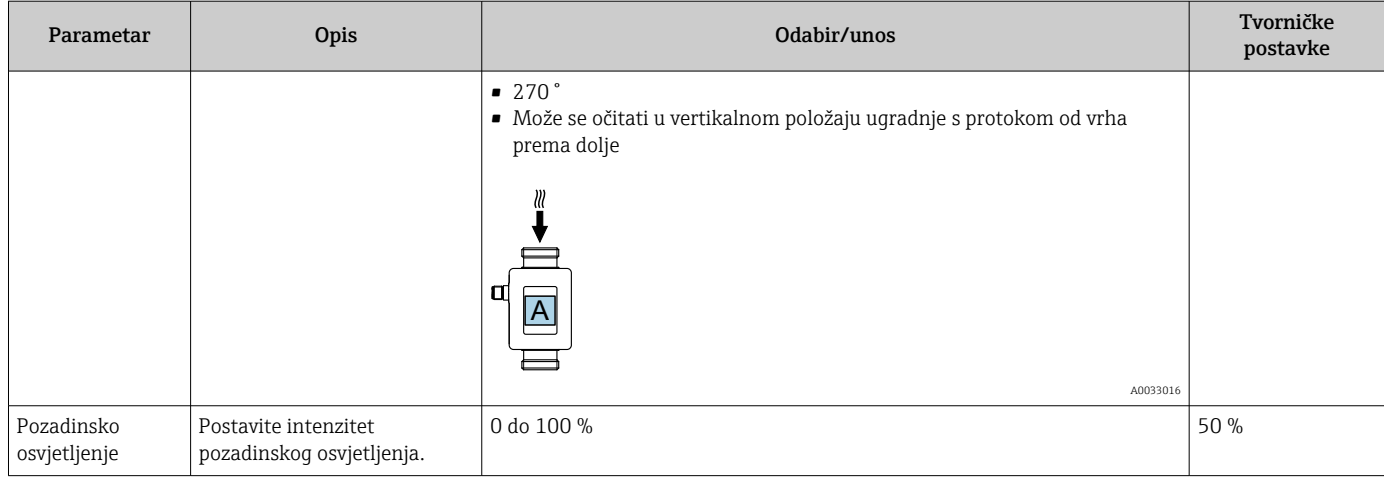

## 9.3.7 Sigurnost

Podizbornik Sigurnost sadrži sve parametre potrebne za definiranje novog pristupnog koda i za konfiguriranje Bluetooth veze.

#### Navigacija

Izbornik: "Smjernice" → Sigurnost

*Pregled parametara s kratkim opisom*

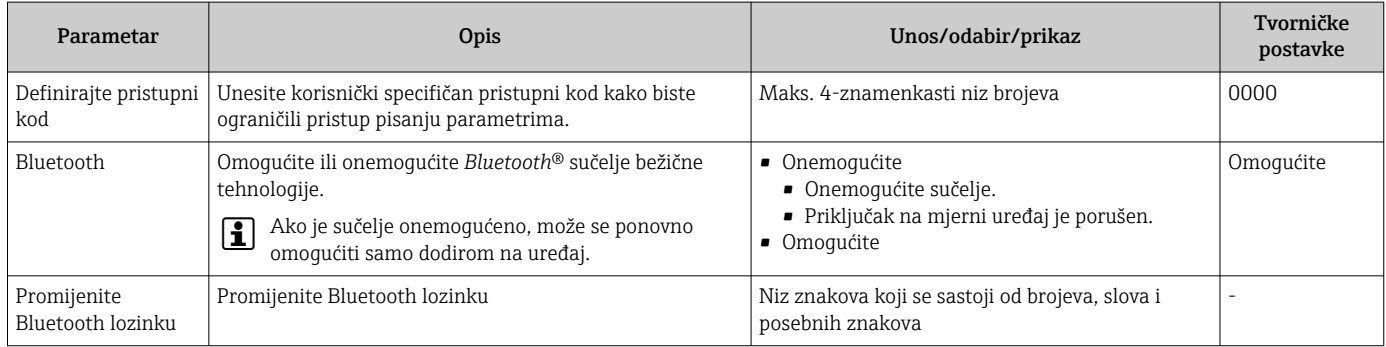

#### Omogućite Bluetooth dodirom na uređaj

- 1. Aktivirajte Bluetooth pritiskom na kućište tri puta.
- 2. Uspostavite vezu s uređajem putem aplikacije SmartBlue.

### 9.3.8 Upravljanje podacima

#### Izvezi konfiguraciju kao izvješće

Konfiguracija uređaja može se izvesti kao PDF izvješće i spremiti u mobilni priključak ili proslijediti ovom funkcijom.

#### Spremi konfiguraciju u datoteku

Konfiguracija uređaja sprema se u aplikaciju. Spremljena konfiguracija uređaja može se prenijeti na drugi Picomag pomoću funkcije Sustav → "Učitaj konfiguraciju iz aplikacije".

#### Navigacija

Izbornik: "Smjernice" → Upravljanje podacima

## 9.4 Predstojeći dijagnostički protokoli

Navigacija

#### Izbornik: "Dijagnostika"

<span id="page-30-0"></span>*Pregled parametara s kratkim opisom*

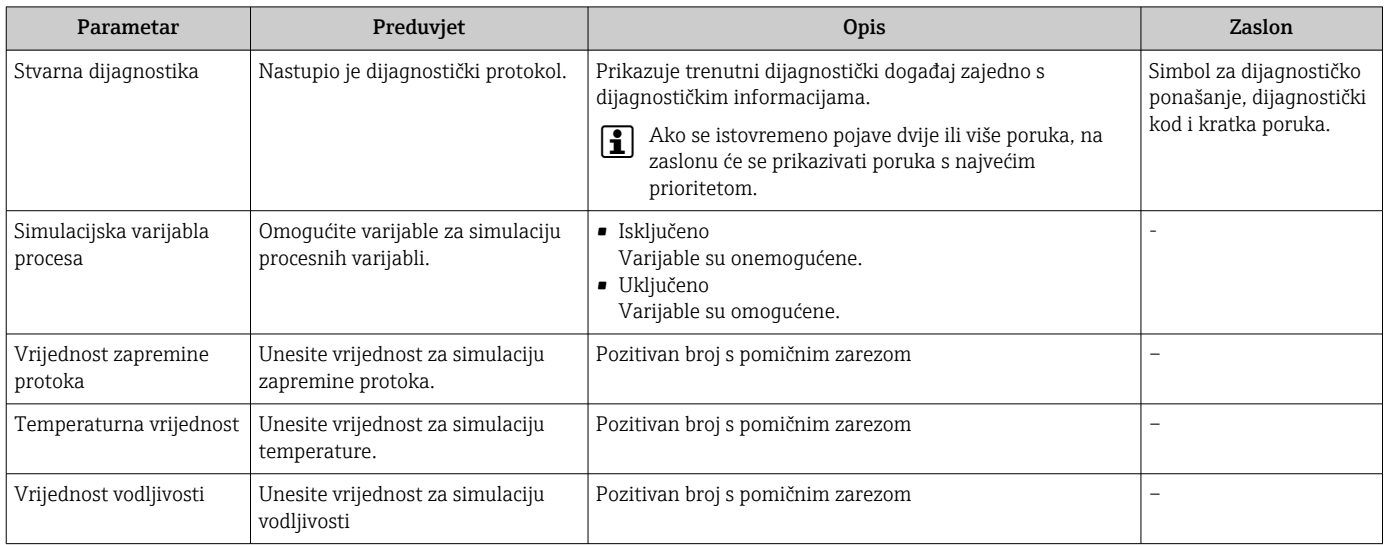

## 9.4.1 Simulacija

Podizbornik Simulacija omogućuje simulaciju, bez stvarne situacije protoka, različitih procesnih varijabli u procesu i načinu alarma uređaja te provjeru nizvodnih signalnih lanaca (preklopni ventili ili zatvorene regulacijske petlje).

#### Navigacija

Izbornik: "Dijagnostika"

*Pregled parametara s kratkim opisom*

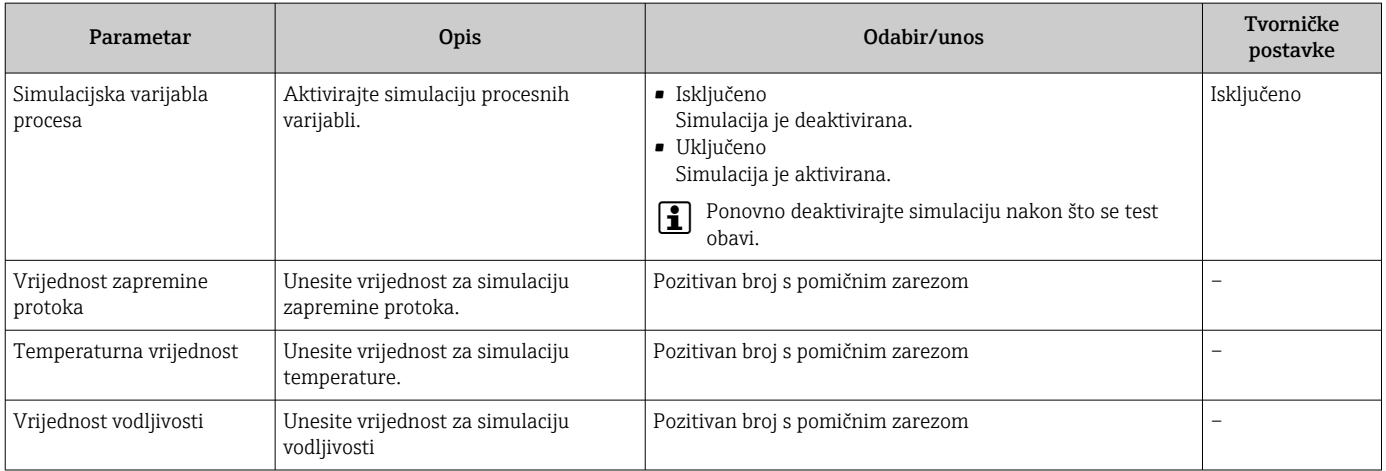

## 9.5 System

Podizbornik Sustav sadrži sve parametre koji se mogu koristiti za administraciju uređaja. **Navigacija** 

#### Izbornik: "Sustav"

*Pregled parametara s kratkim opisom*

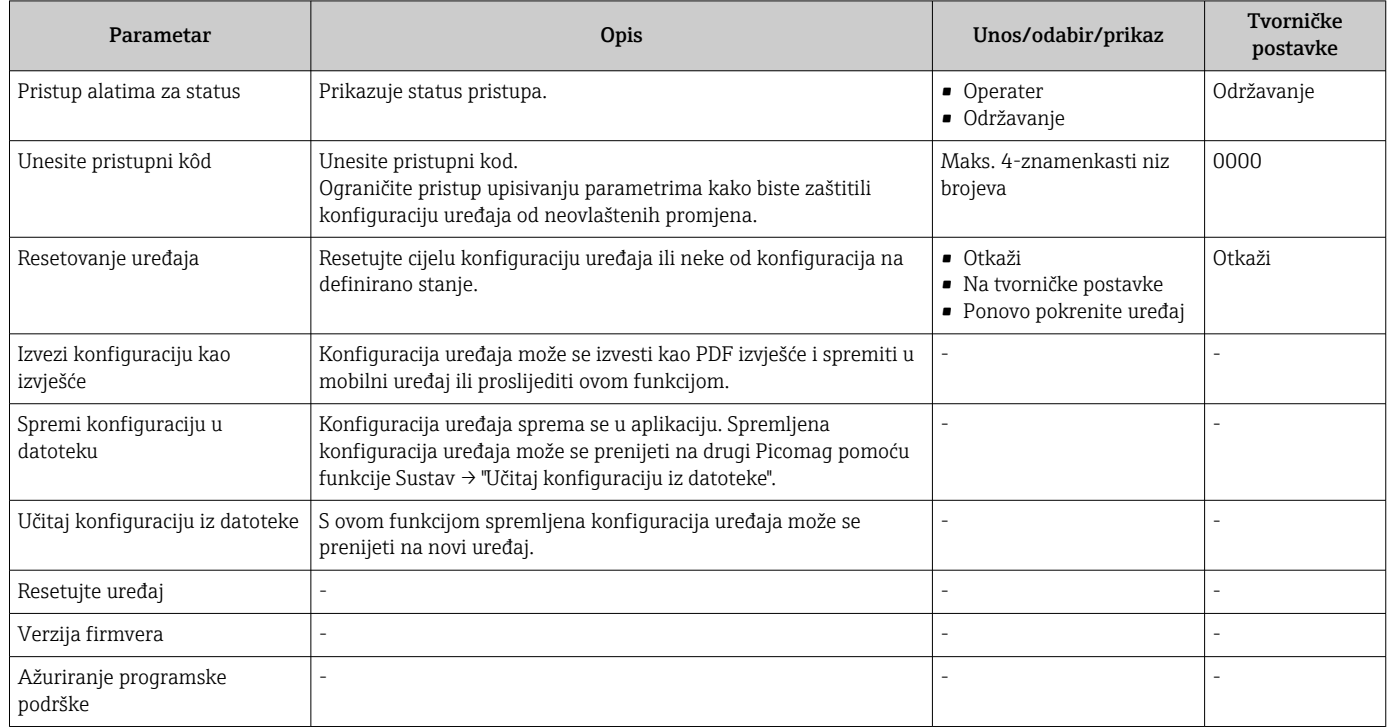

## <span id="page-32-0"></span>10.1 Izvanmrežni brzi pregled konfiguracije

Dotaknite vrh kućišta (npr. strelicu koja pokazuje smjer protoka) zglobovima prstiju ili nekim predmetom kako biste prikazali pregled unaprijed konfiguriranih parametara.

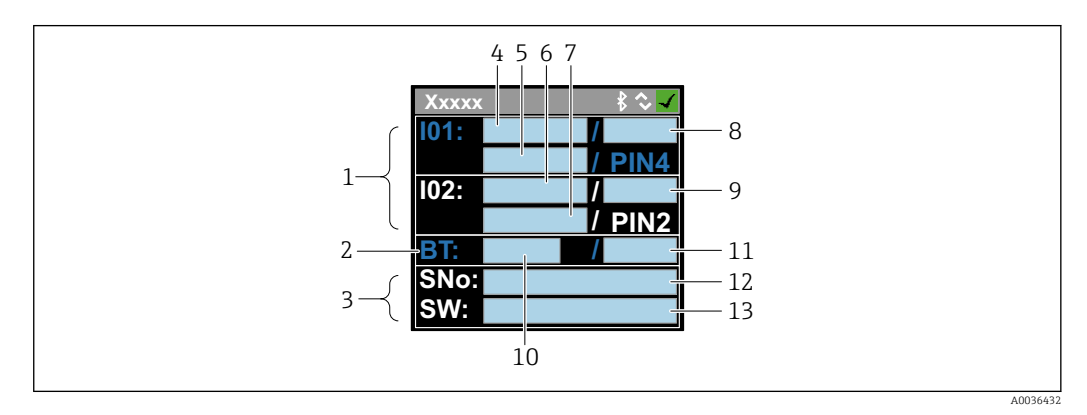

 *5 Informacije u izgledu statusa, pregled unaprijed konfiguriranih parametara*

- *1 I/O područje*
- *2 Bluetooth područje*
- *3 Područje identifikacije*
- *4 I/O tip 1*
- *5 Trenutna vrijednost I/O tipa 1*
- *6 I/O tip 2*
- *7 Trenutna vrijednost I/O tipa 2*
- *8 I/O tip dodjele 1*
- *9 I/O tip dodjele 2*
- *10 Status Bluetooth modula*
- *11 Status Bluetooth veze*
- *12 Serijski broj*
- *13 Verzija softvera*

*I/O područje (u zagradama: broj stavke → 5, 33)*

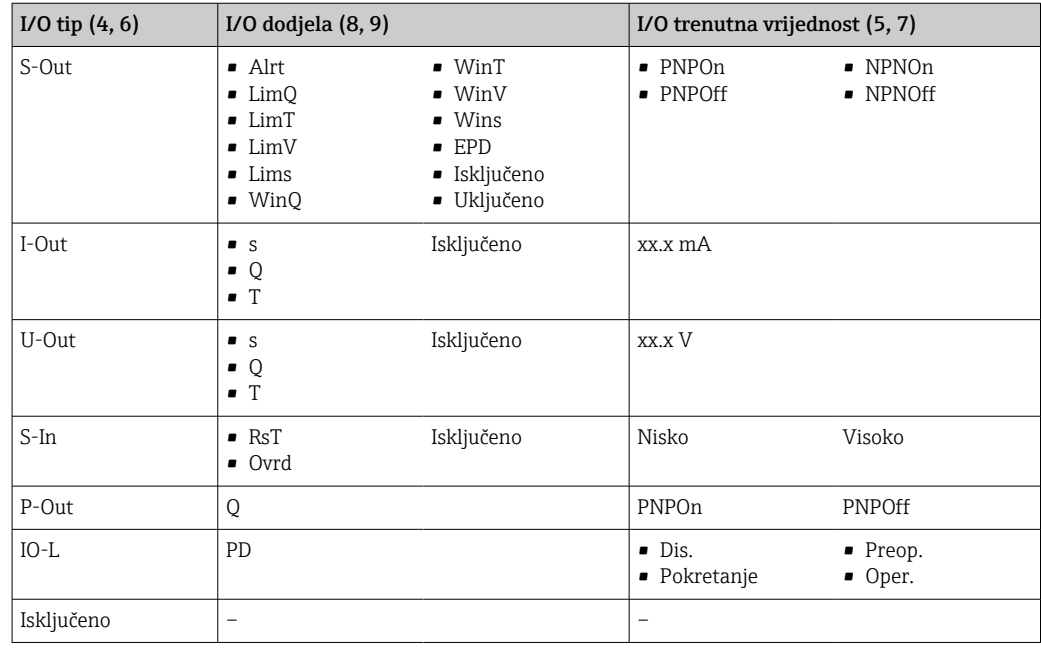

*Bluetooth područje (u zagradama: broj stavke [→ 5, 33](#page-32-0))*

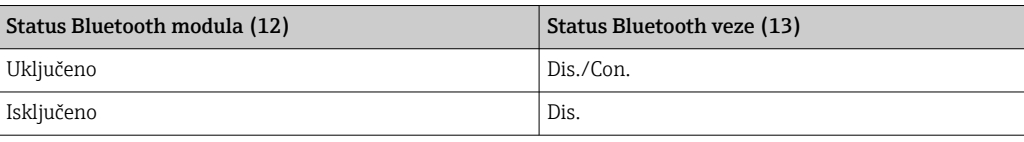

# <span id="page-34-0"></span>11 Dijagnoza i uklanjanje smetnji

# 11.1 Općenito uklanjanje smetnji

### *Za lokalni zaslon*

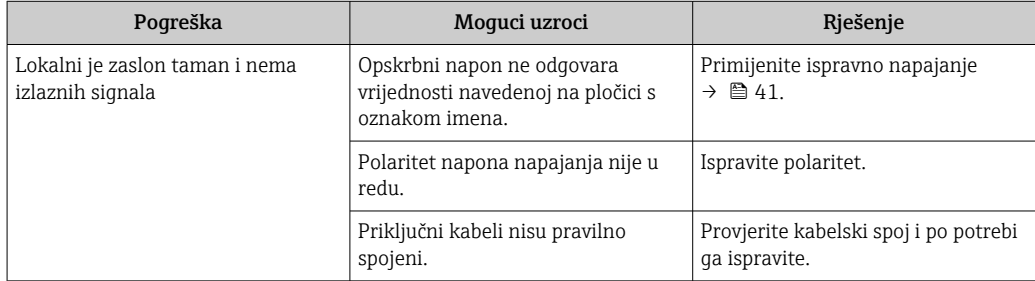

#### *Za izlazne signale*

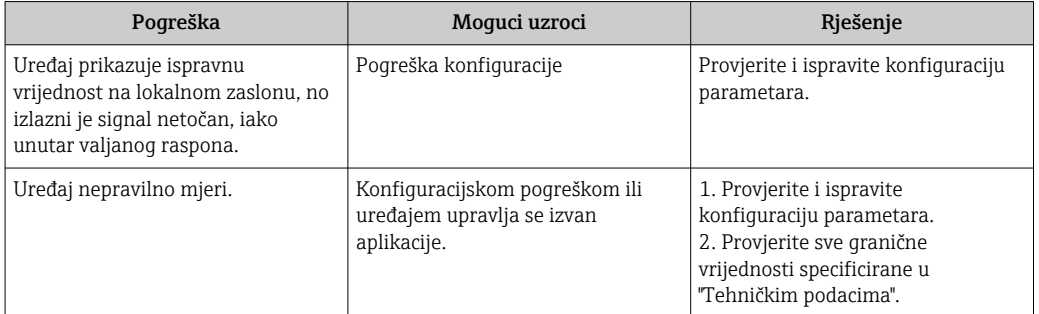

#### *Za pristup*

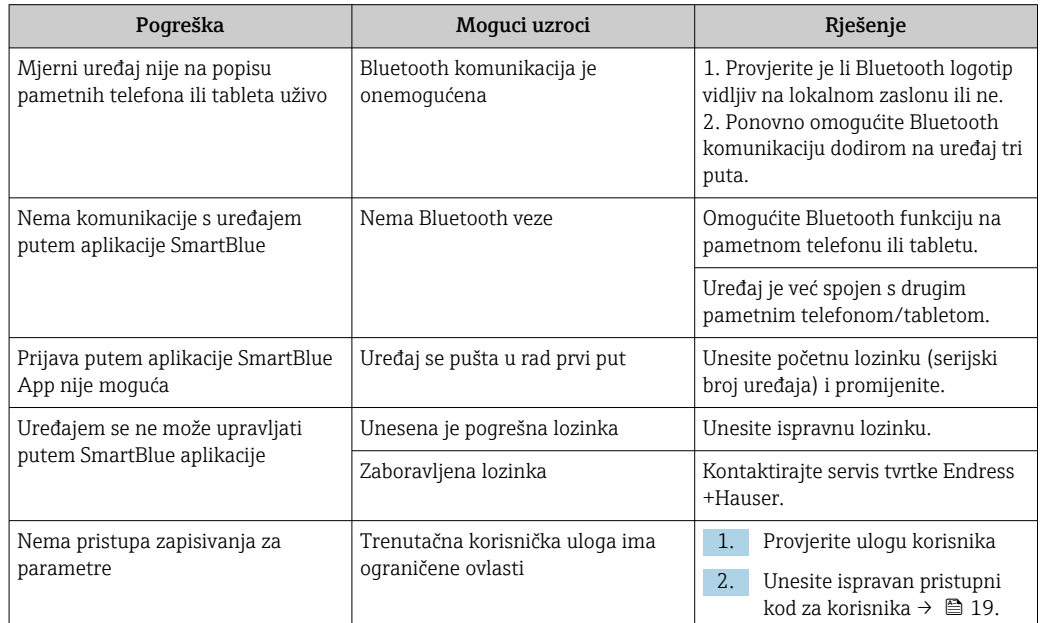

# <span id="page-35-0"></span>11.2 Dijagnostička informacija na lokalnom zaslonu

## 11.2.1 Dijagnostička poruka

Kvarovi prepoznati sustavom samostalnog nadzora uređaja za mjerenje prikazuju se kao dijagnostičke poruke u kombinaciji s radnim zaslonom.

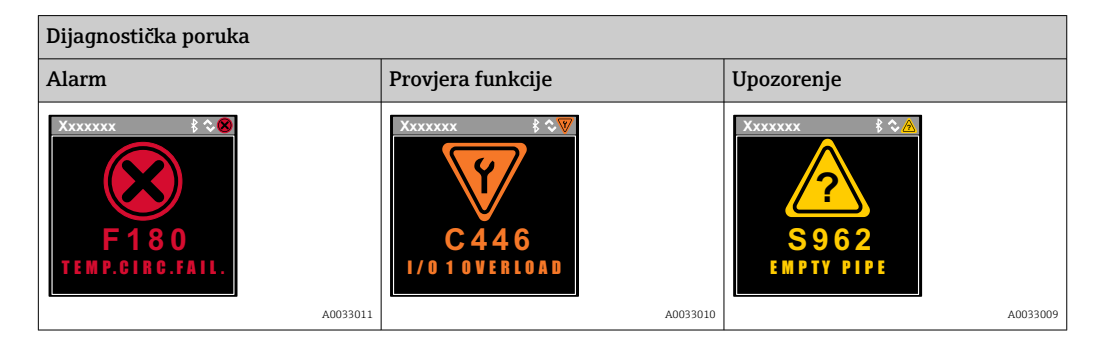

Ako predstoje dva ili više dijagnostičkih protokola, prikazivat će se samo poruka dijagnostičkog protokola s najvećim prioritetom.

#### Signali statusa

Signali statusa pružaju informacije o stanju i pouzdanosti uređaja kategorizacijom uzroka za dijagnostičku informaciju (dijagnostički protokol).

Signali statusa kategorizirani su prema VDI/VDE 2650 i NAMUR preporuci NE 107: F  $| \cdot |$ = kvar, C = provjera funkcije, S = izvan specifikacije

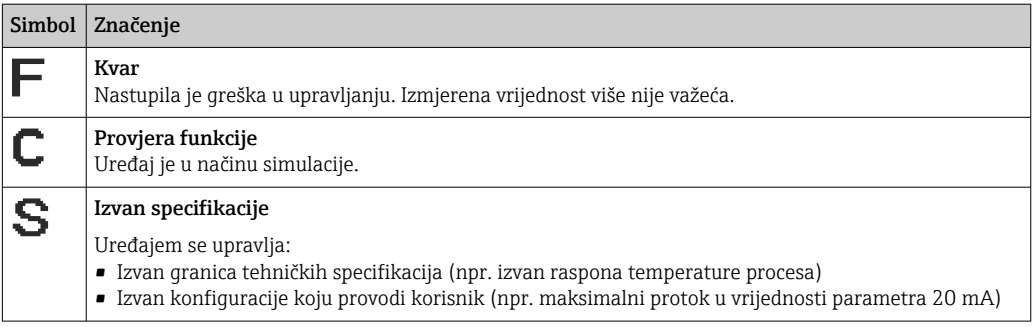

#### Dijagnostičko ponašanje

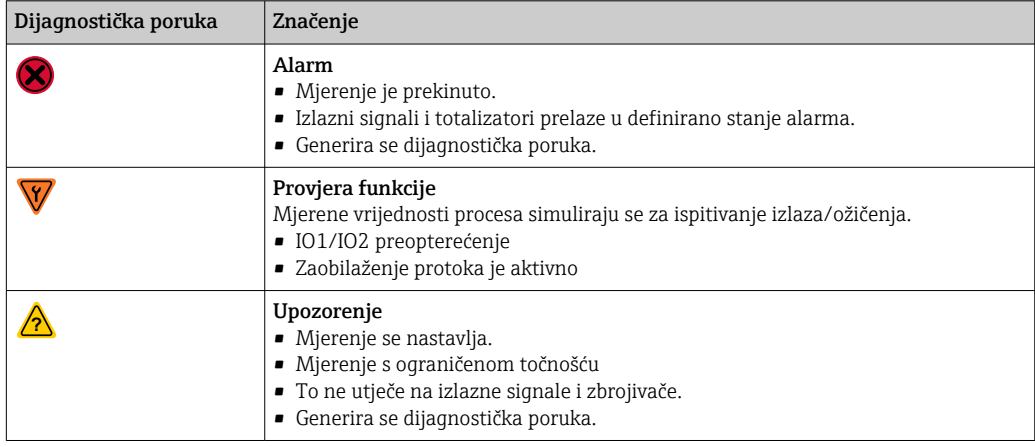

<span id="page-36-0"></span>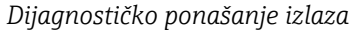

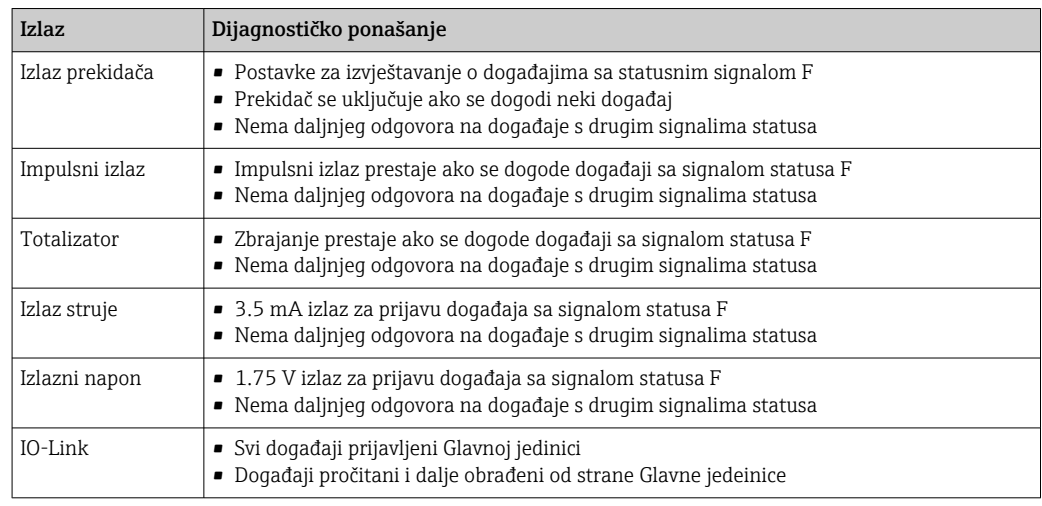

# 11.3 Pregled dijagnostičkih događaja

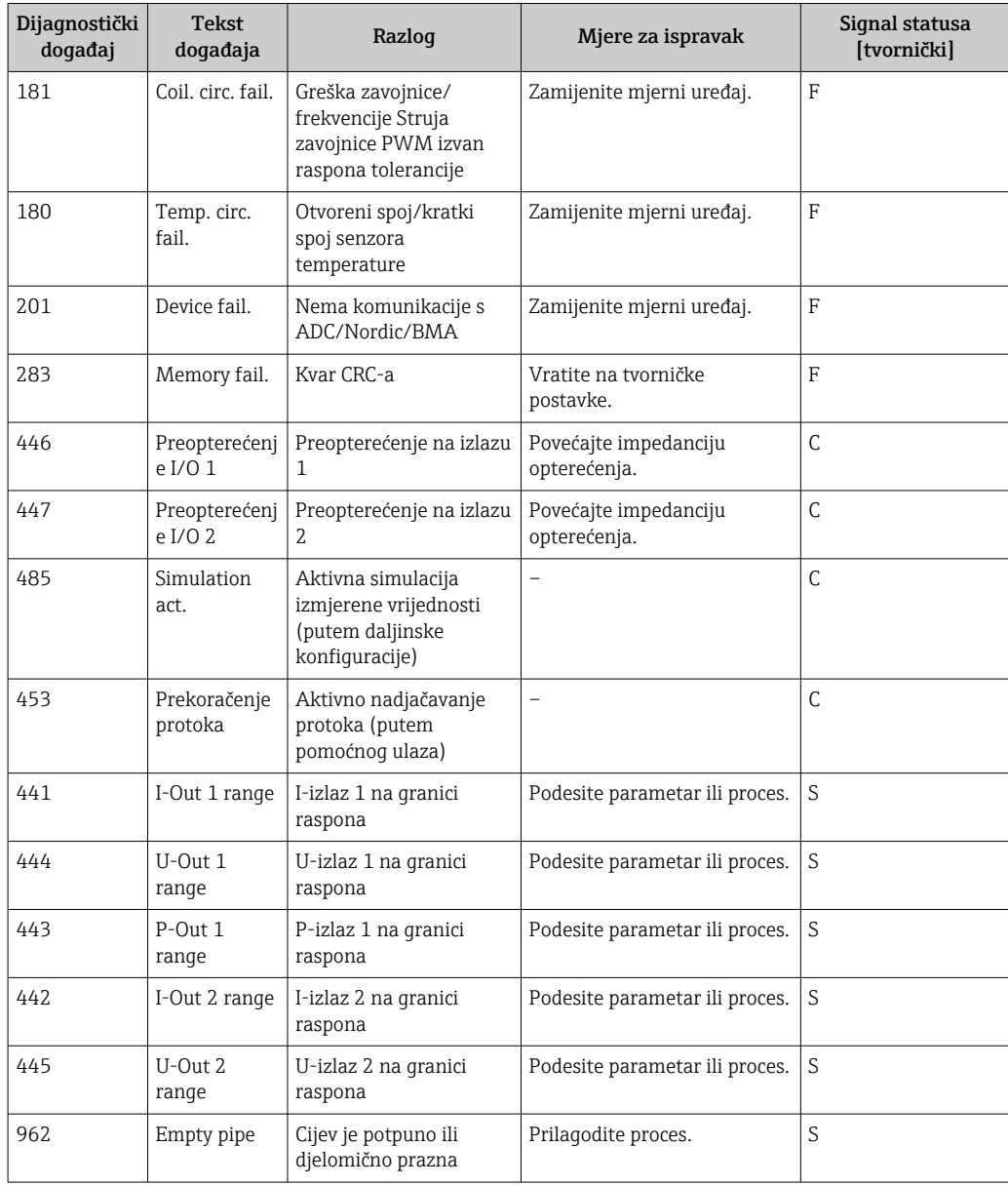

<span id="page-37-0"></span>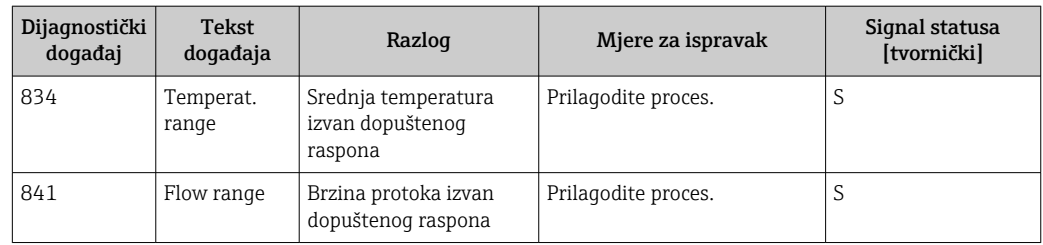

# 11.4 Podaci o uređaju

Podizbornik Informacije o uređaju sadrži sve parametre koji prikazuju različite informacije za identifikaciju uređaja.

#### Navigacija

Izbornik: "Sustav" → Podaci o uređaju

#### *Pregled parametara s kratkim opisom*

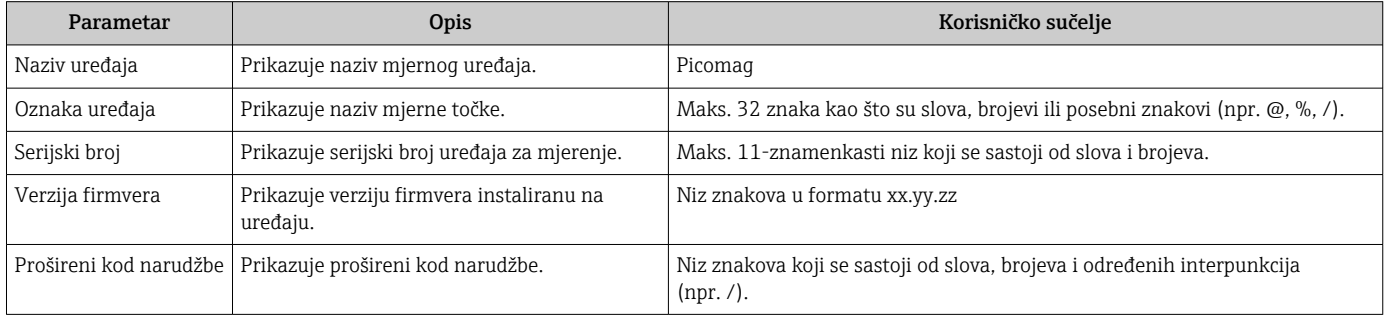

Sljedeće informacije se prikazuju na zaslonu jednim dodirom na kućište:

- Status i vrijednosti za izlaz 1
- Status i vrijednosti za izlaz 2
- Bluetooth status (uključen/isključen)
- Serijski broj
- Verzija softvera

# 11.5 Povijest firmvera

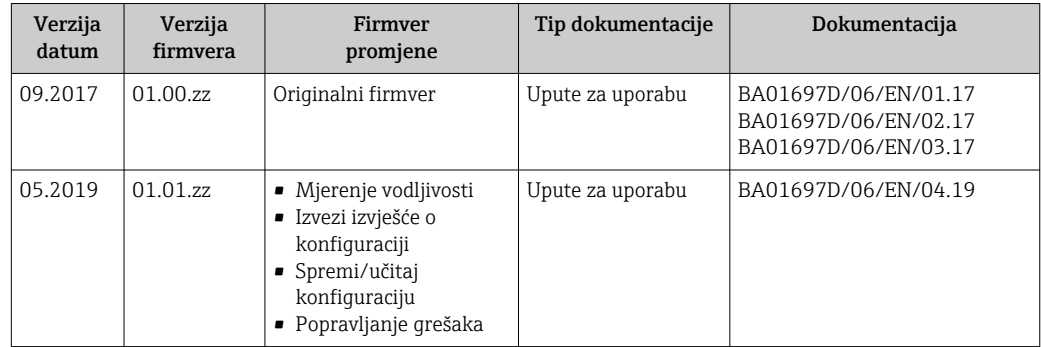

# <span id="page-38-0"></span>12 Dodatna oprema

Za uređaj su dostupni različiti dodaci, koji se mogu naručiti uz uređaj ili kasnije od tvrtke Endress+Hauser. Ažurirani pregled dodatne opreme dostupan je u vašem lokalnom prodajnom centru tvrtke Endress+Hauser ili na stranici proizvoda na web stranici tvrtke Endress+Hauser: [www.endress.com](http://www.endress.com).

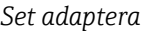

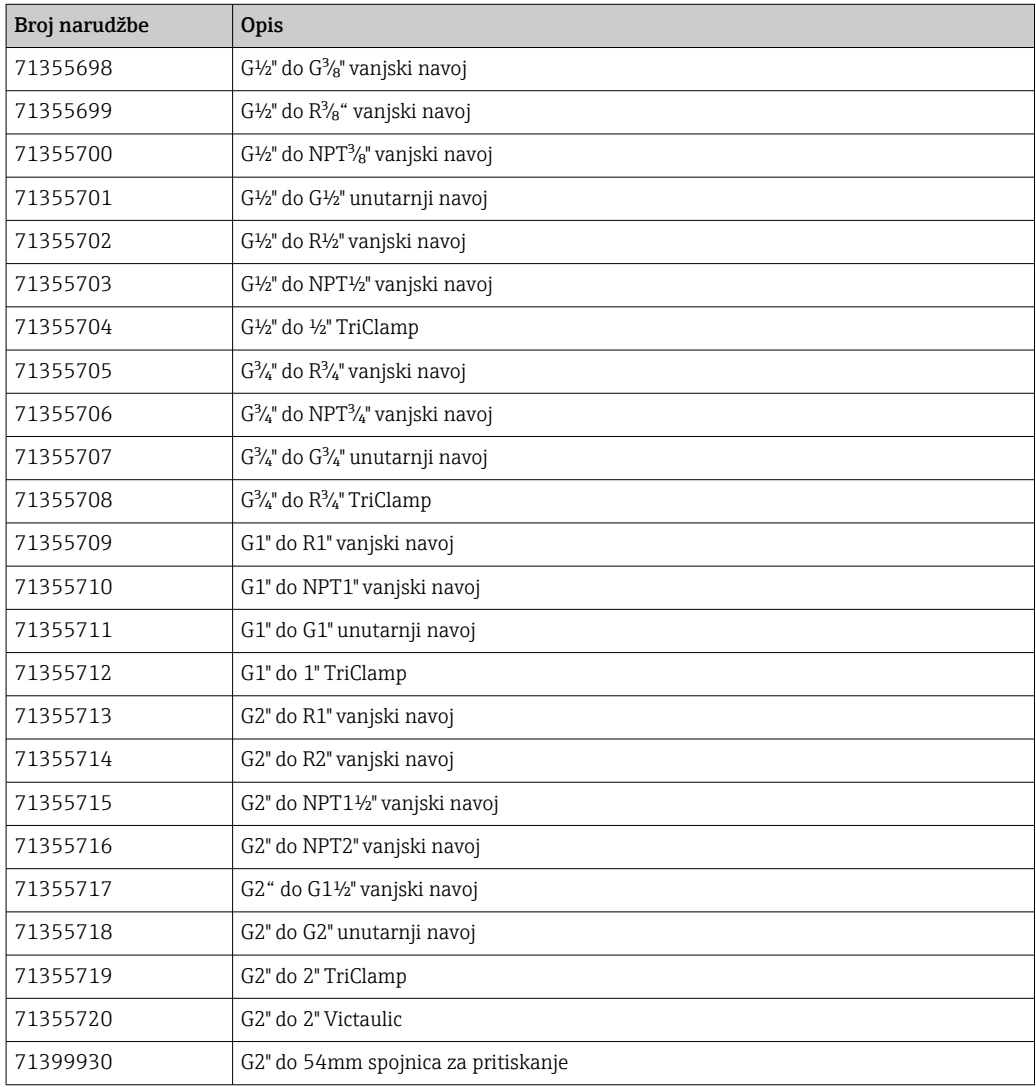

#### *Set kabela*

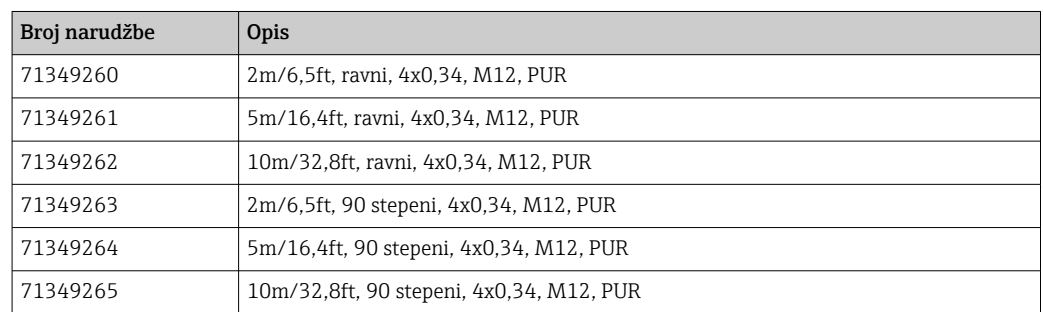

#### *Set brtvi*

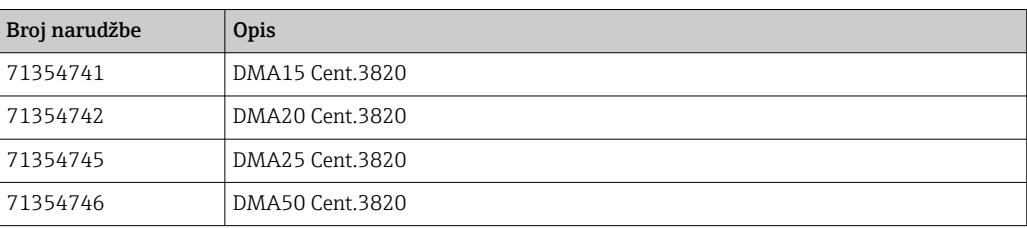

### *Set priključaka za uzemljenje*

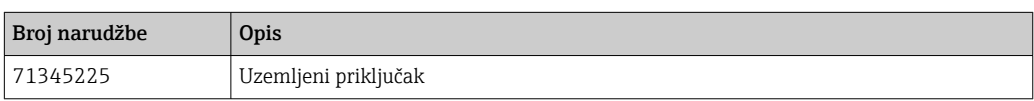

# <span id="page-40-0"></span>13 Tehnički podaci

## 13.1 Ulaz

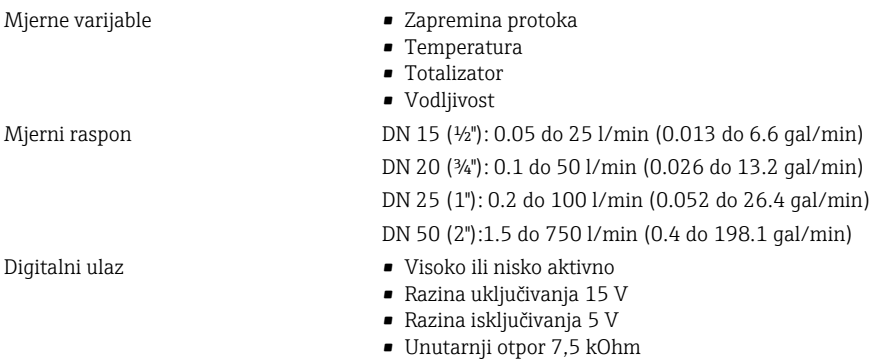

## 13.2 Izlaz

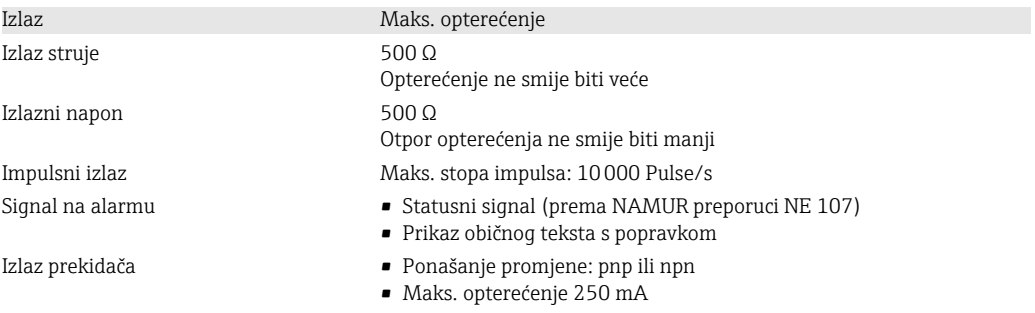

## 13.3 Opskrba naponom

Raspon opskrbnog napona  $18$  do 30  $V_{\text{DC}}$  (SELV, PELV, razred 2) Potrošnja energije Maksimalno 3 W

- Bez izlaza IO1 iIO2: 120 mA
- Sa izlazima IO1 i IO2: 120 mA + 2×250 mA

# 13.4 Karakteristike performansi

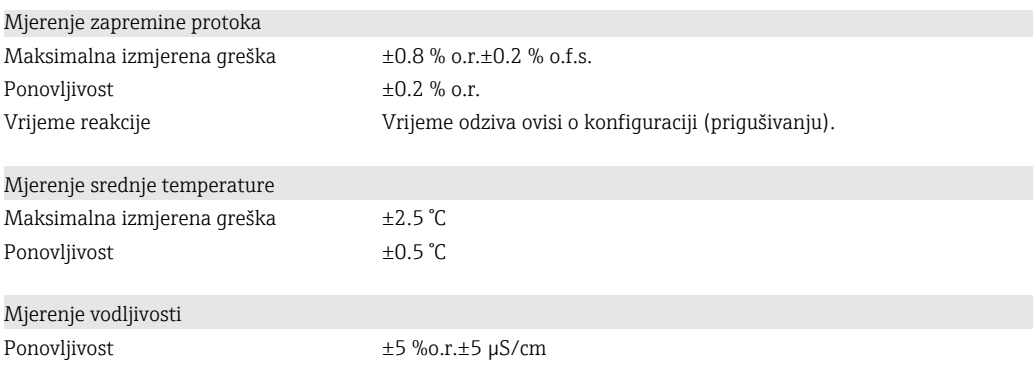

# 13.5 Ugradnja

→ ■ 13

# <span id="page-41-0"></span>13.6 Okoliš

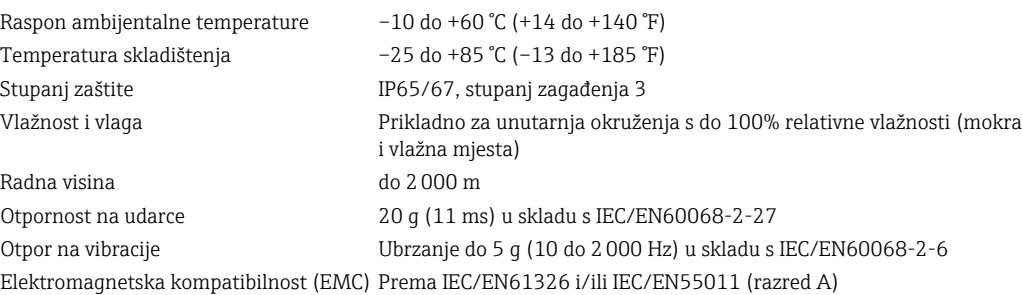

# 13.7 Proces

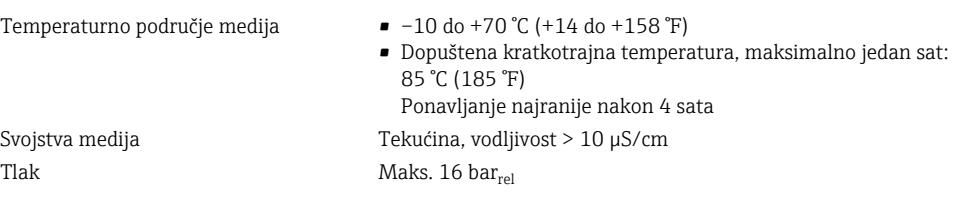

#### *Dopuštena vodljivost*

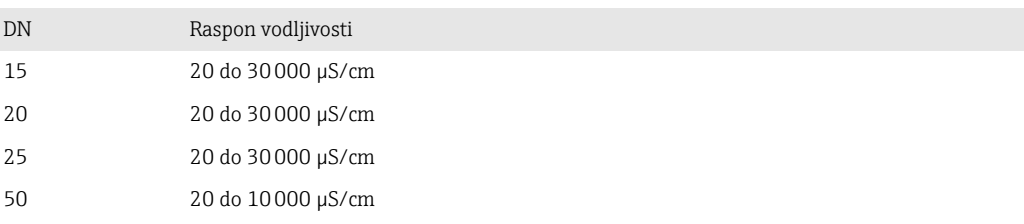

#### Magnetizam i statički elektricitet

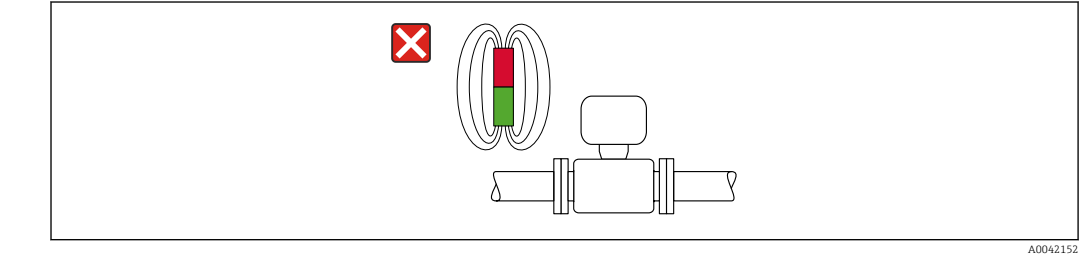

 *6 Izbjegavajte magnetska polja*

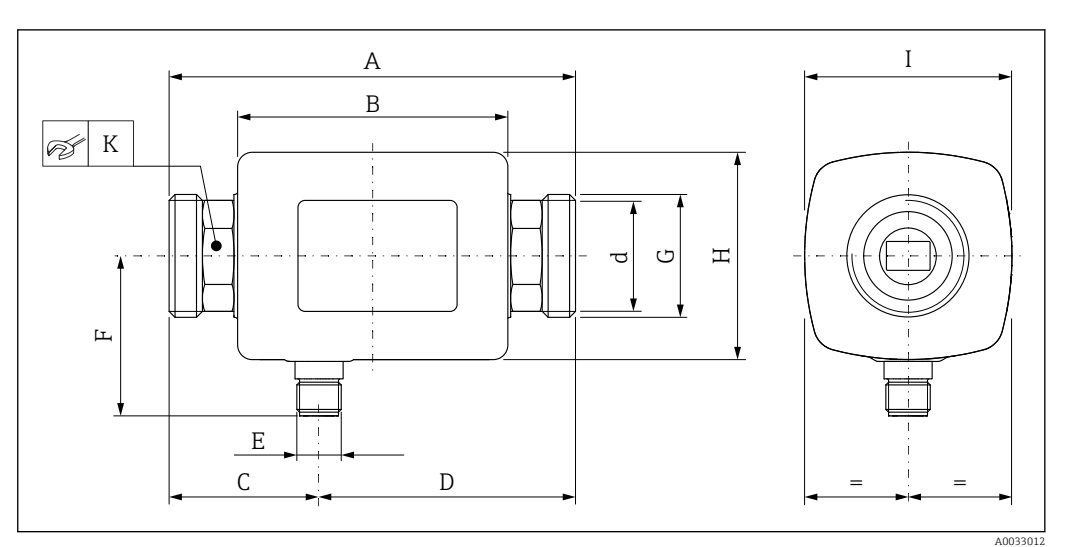

# <span id="page-42-0"></span>13.8 Mehanička konstrukcija

#### *Dimenzije u SI jedinicama*

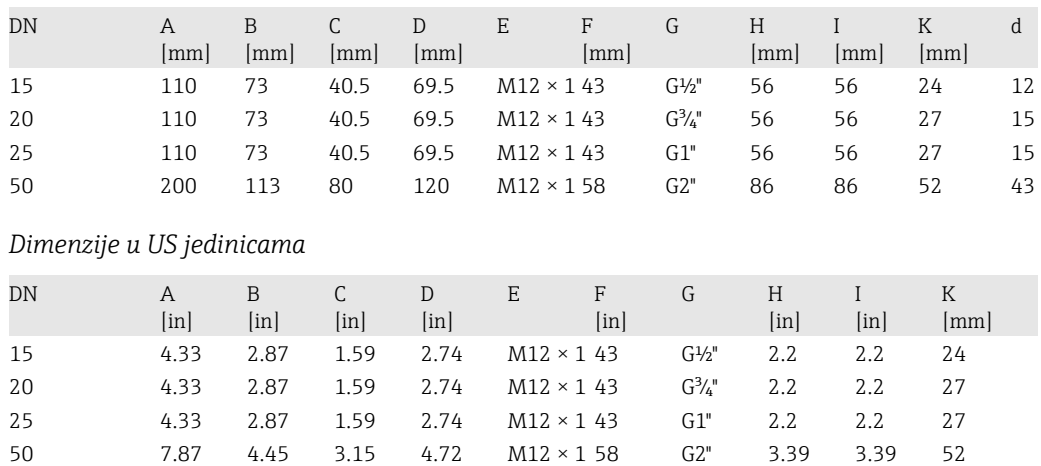

### *Težina u SI jedinicama*

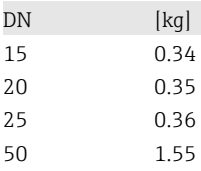

#### *Težina u US jedinicama*

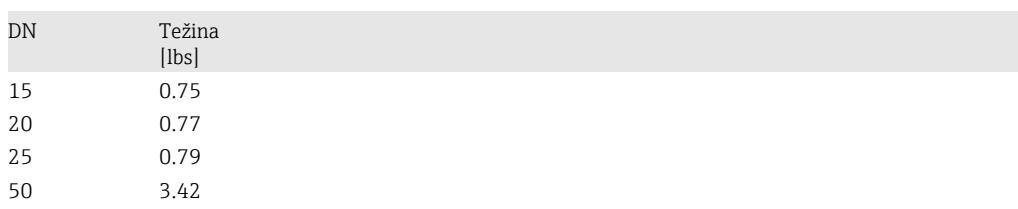

#### *Materijali*

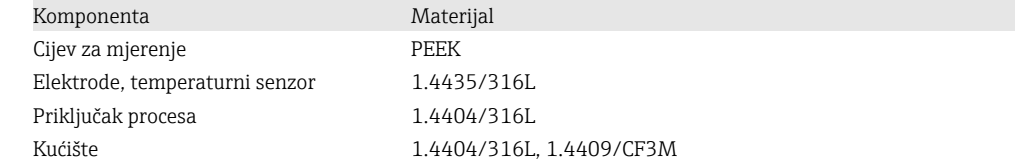

<span id="page-43-0"></span>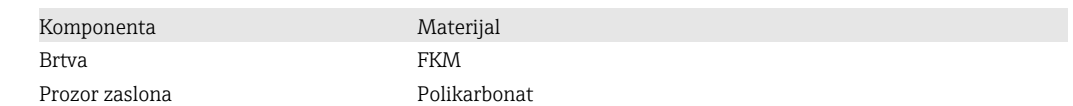

# 13.9 Korisničko sučelje

Zaslon na lokaciji Uređaj ima zaslon na lokaciji:

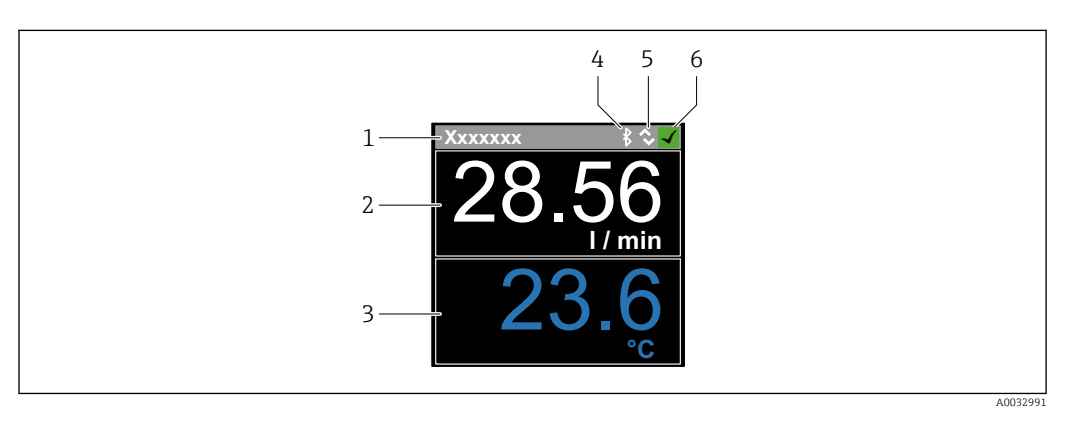

- *1 Naziv oznake (podesivi)*
- *2 Mjerna varijabla 1 (podesiva), sa predznakom*
- *3 Mjerna varijabla 2 (podesiva), sa predznakom*
- *4 Aktivna Bluetooth veza*
- *5 Aktivna I/O-Link veza*
- *6 Status uređaja*

#### Element zaslona

Mogu se prikazati 4 izmjerene varijable (zapremina protoka, temperatura, totalizator, vodljivost).

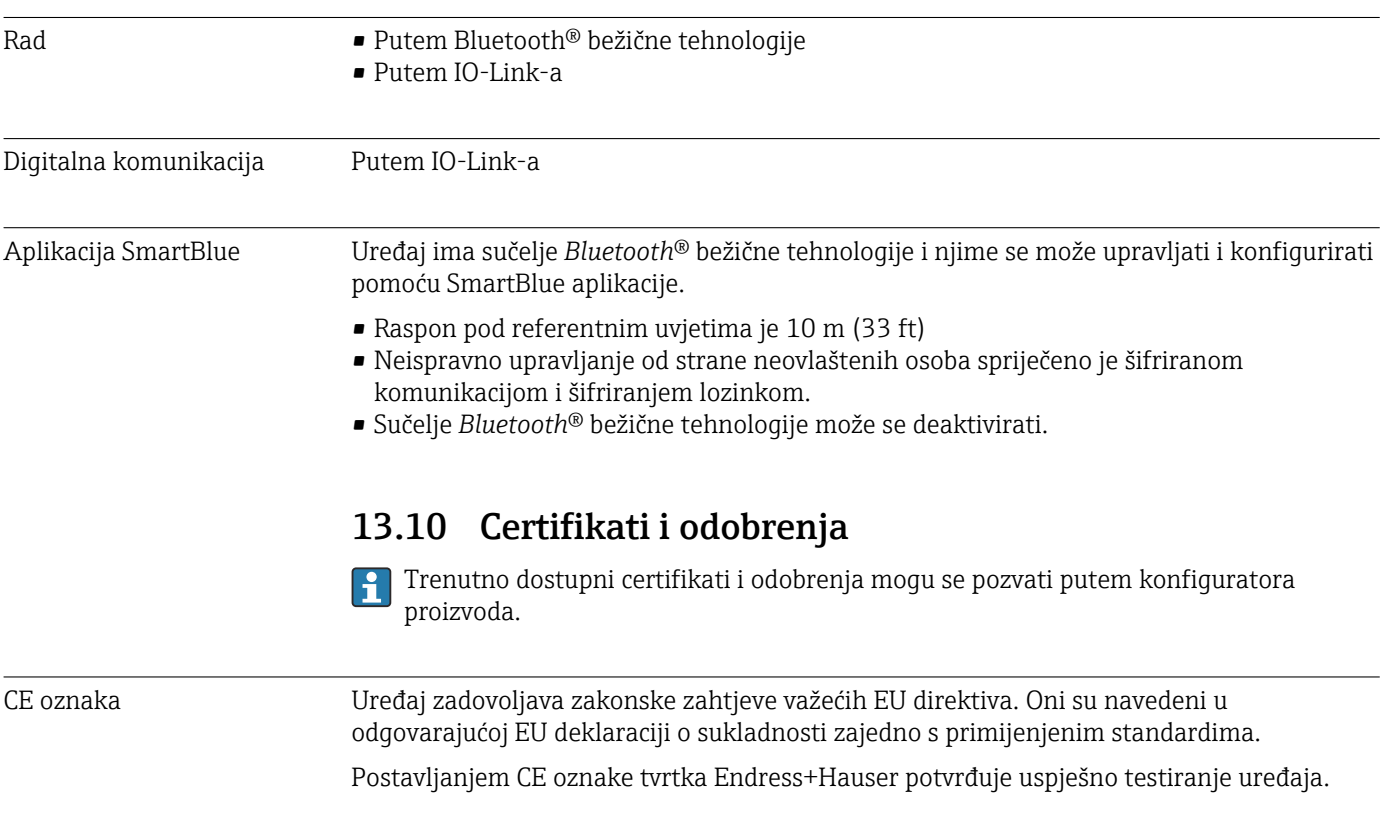

<span id="page-44-0"></span>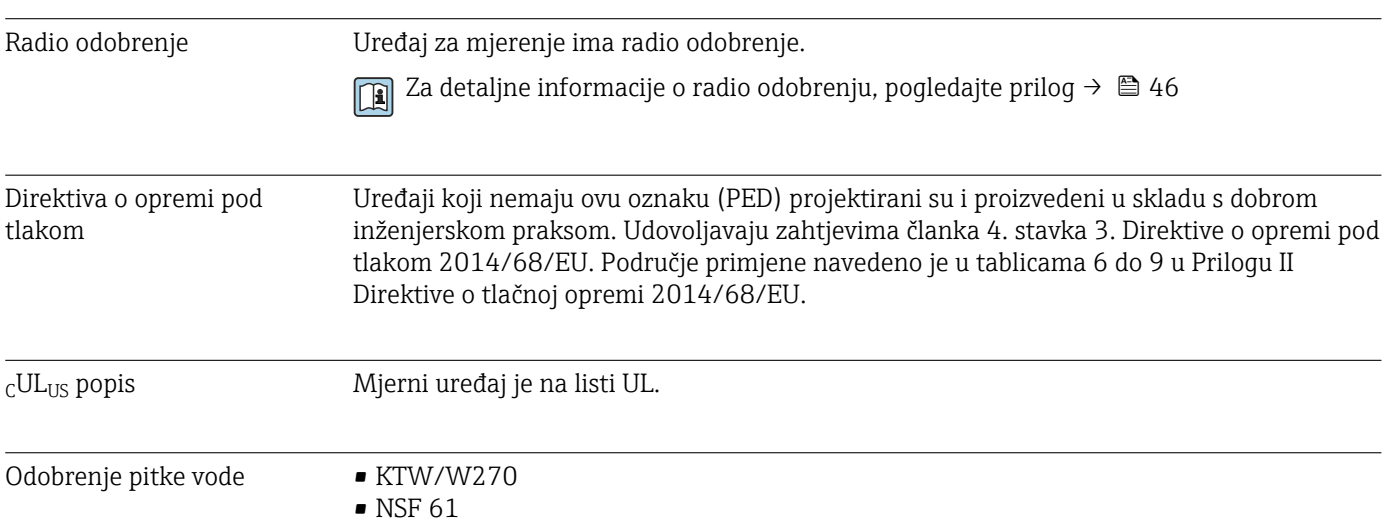

# <span id="page-45-0"></span>14 Dodatak

## 14.1 Odobrenja radija

### 14.1.1 Europa

Ovaj uređaj ispunjava zahtjeve Direktive o telekomunikacijama RED 2014/53/EU:

- EN 300 328 V2.1.1
- EN 301 489-1 V1.9.2
- EN 301 489-17 V2.2.1
- EN 62311: 2008

## 14.1.2 Kanada i SAD

#### English

This device complies with Part 15 of the FCC Rules and with Industry Canada licenceexempt RSS standard(s).

Operation is subject to the following two conditions:

- This device may not cause harmful interference, and
- This device must accept any interference received, including interference that may cause undesired operation.
- Changes or modifications made to this equipment not expressly approved by ١i Endress+Hauser Flowtec AG may void the user's authorization to operate this equipment.

#### Français

Le présent appareil est conforme aux CNR d'industrie Canada applicables aux appareils radio exempts de licence.

L'exploitation est autorisée aux deux conditions suivantes :

- L'appareil ne doit pas produire de brouillage, et
- L'utilisateur de l'appareil doit accepter tout brouillage radioélectrique subi, même si le brouillage est susceptible d'en compromettre le fonctionnement.

Les changements ou modifications apportées à cet appareil non expressément H approuvée par Endress+Hauser Flowtec AG peut annuler l'autorisation de l'utilisateur d'opérer cet appareil.

### 14.1.3 Indija

ETA certifikat br: ETA - 1707/18-RLO(NE)

### 14.1.4 Singapur

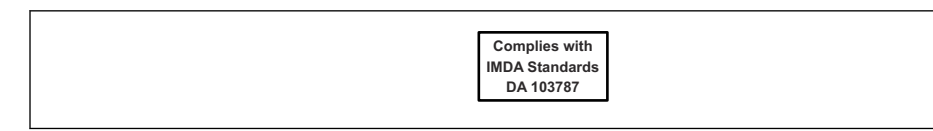

Complies with IMDA Standards DA 103787

A0035905

### <span id="page-46-0"></span>14.1.5 Tajland

เครื่องโทรคมนาคมและอุปกรณนี้มีความสอดคลองตามขอกำหนดของ กสทช. (This telecommunication equipment is in compliance with NBTC requirements.)

#### 14.1.6 Argentina

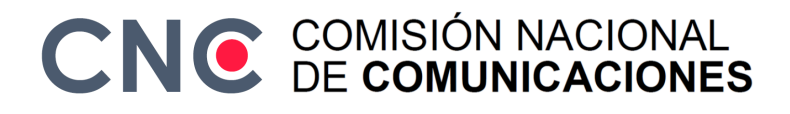

CNC ID: C-22455

### 14.1.7 Tajvan

#### 低功率電波輻射性電機管理辦法

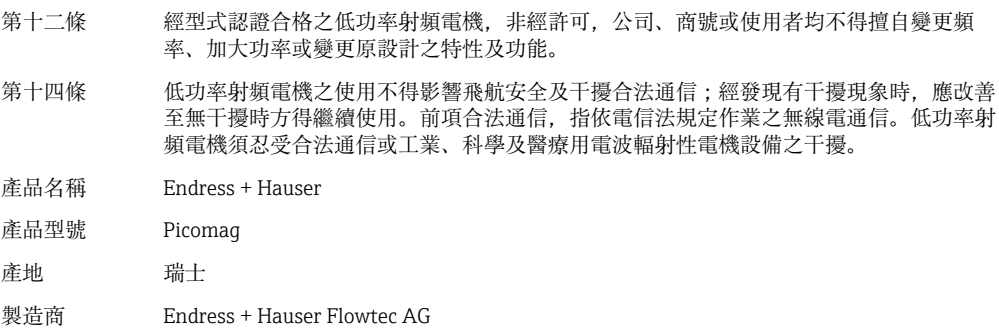

#### 14.1.8 Brazil

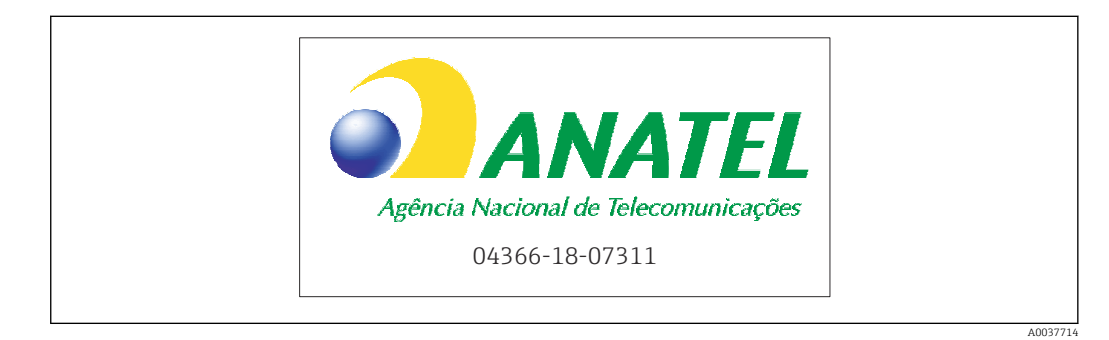

Modelo: Picomag Atendimento à Regulamenta ção Anatel Este equipamento não tem direito à proteção contra interferência prejudicial e não pode causar interferência em sistemas devidamente autorizados. Este produto está homologado pela Anatel, de acordo com os procedimentos regulamentados pela Resolução 242/2000, e atende aos requisitos técnicos aplicados. Para maiores informações, consulte o site da ANATEL www.anatel.gov.br

ANATEL: 04366-18-07311

### <span id="page-47-0"></span>14.1.9 Južna Koreja

*KC* 인증

```
적합성평가정보
R-C-EH7-Picomag
상호 : 한국엔드레스하우저 주식회사
기자재명칭(모델명): 특정소출력 무선기기(무선데이터통신시스템용무선기기)
/ Picomag
제조국 및 제조국가 : Endress+Hauser Flowtec AG / 프랑스
제조년월 : 제조년월로 표기
*사용자안내문
이 기기는 업무용 환경에서 사용할 목적으로 적합성평가를 받은 기기로서 가정용 환
경에서 사용하는 경우 전파간섭의 우려가 있습니다.
```
## 14.1.10 Druge zemlje

Ostala nacionalna odobrenja dostupna su na zahtjev.

# <span id="page-48-0"></span>14.2 IO-Link procesni podaci

## 14.2.1 Struktura podataka

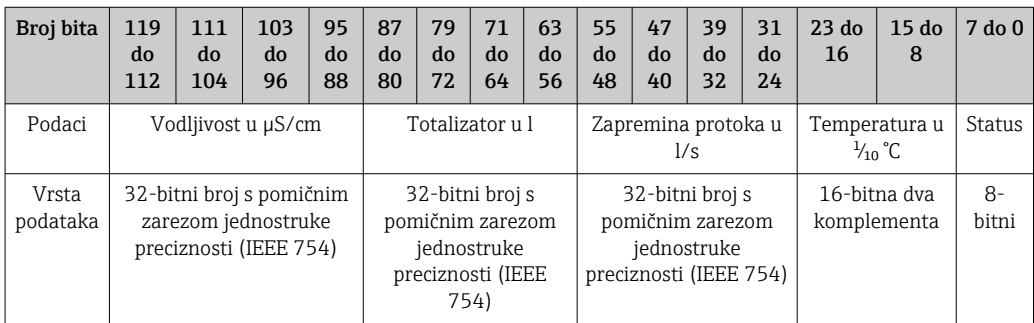

#### *Struktura podataka statusnih bitova 7 do 0*

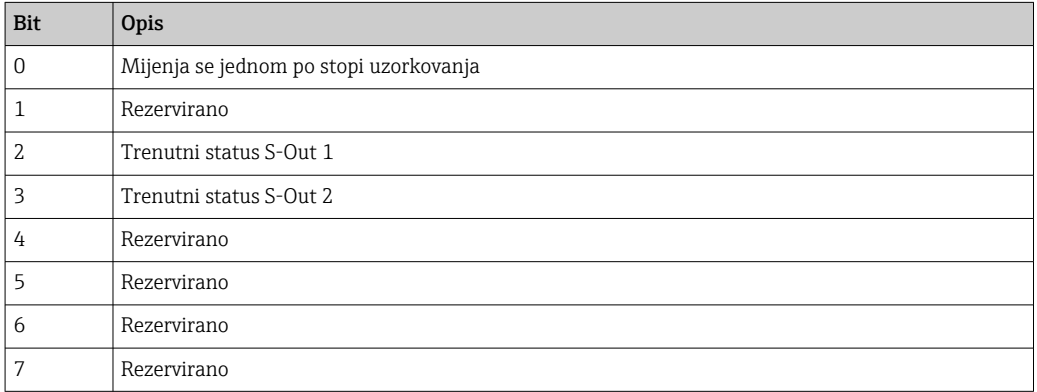

## 14.2.2 Dijagnostičke informacije

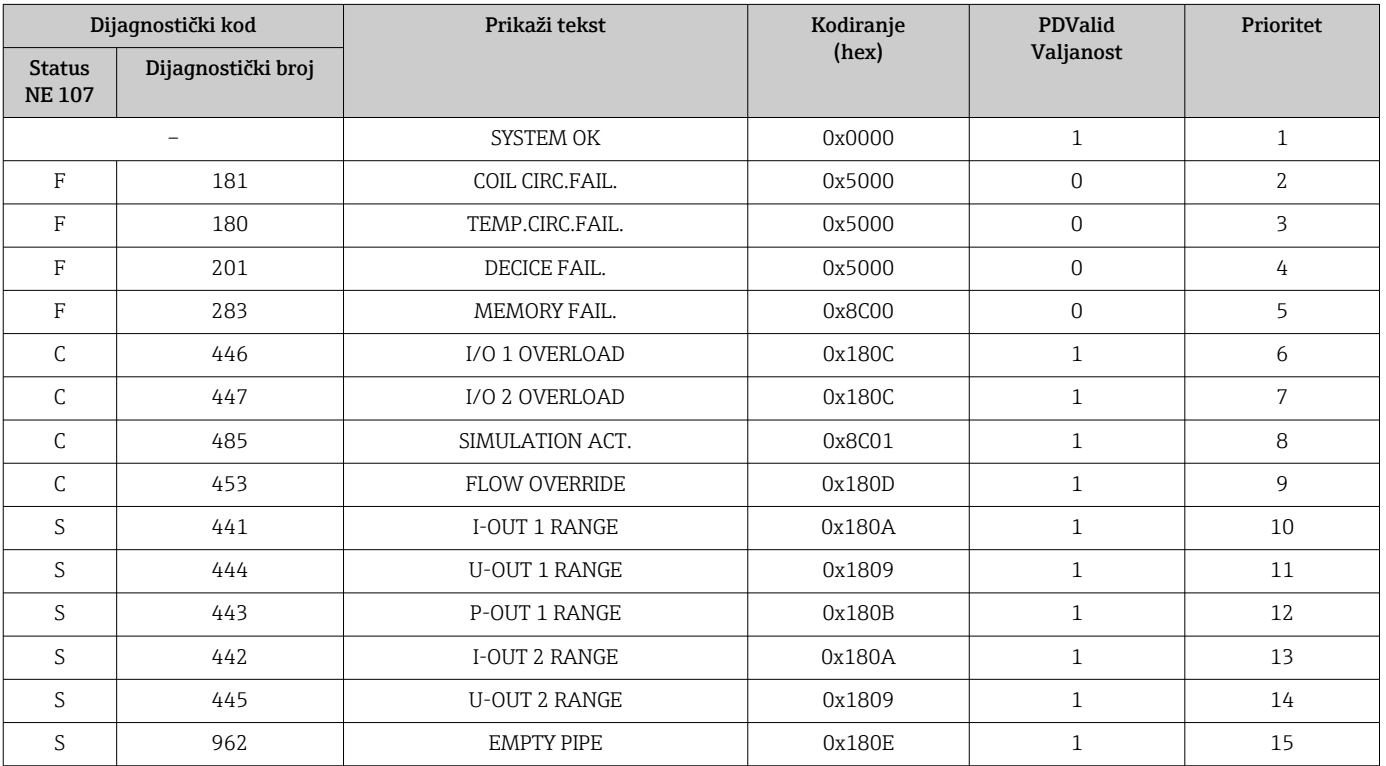

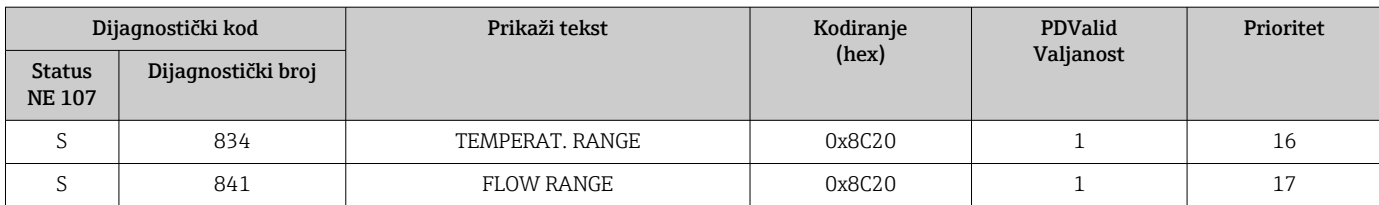

# 14.3 IO-Link ISDU lista parametara

Pojedinačni dijelovi opisa parametra opisani su u sljedećem odjeljku:

<span id="page-50-0"></span>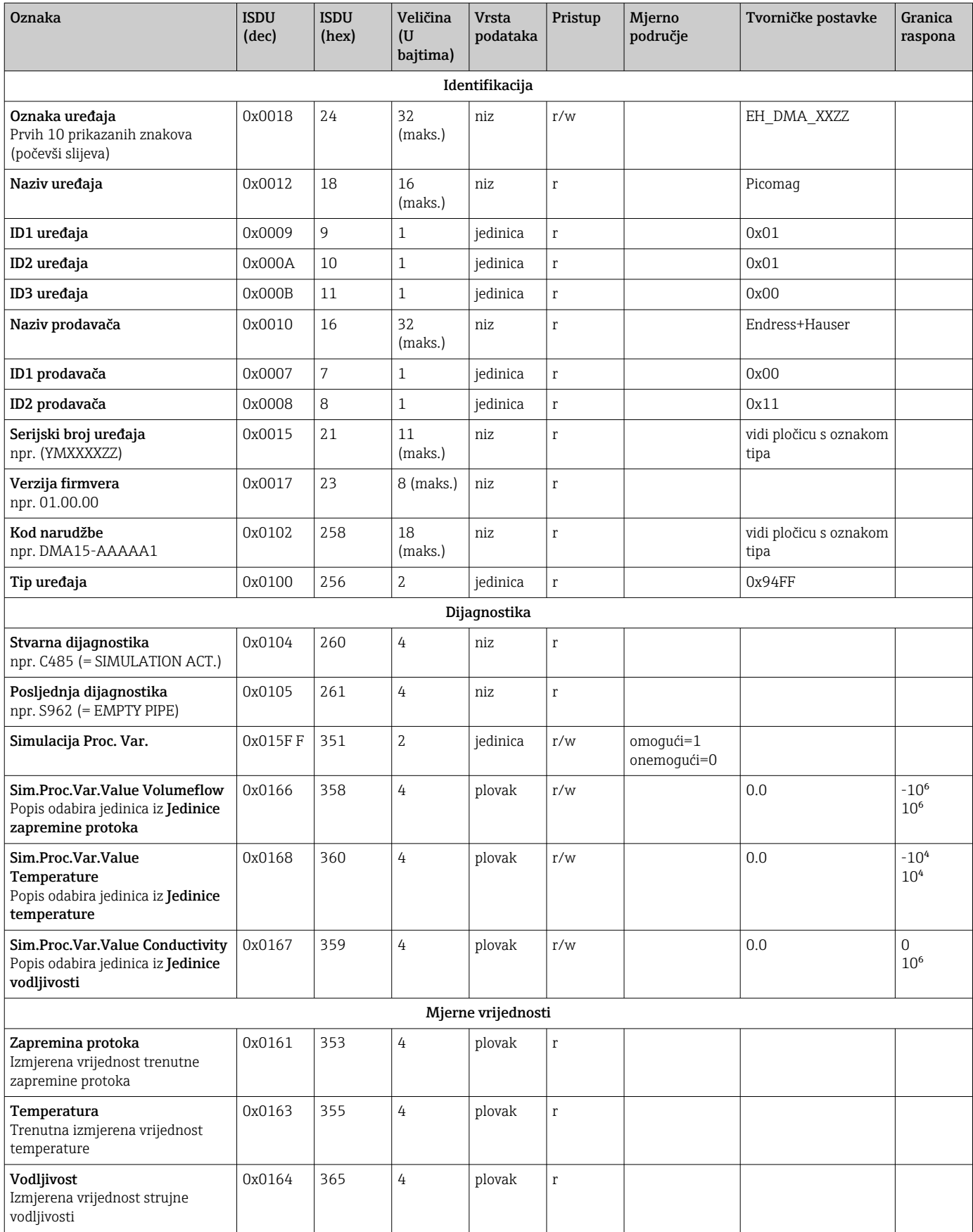

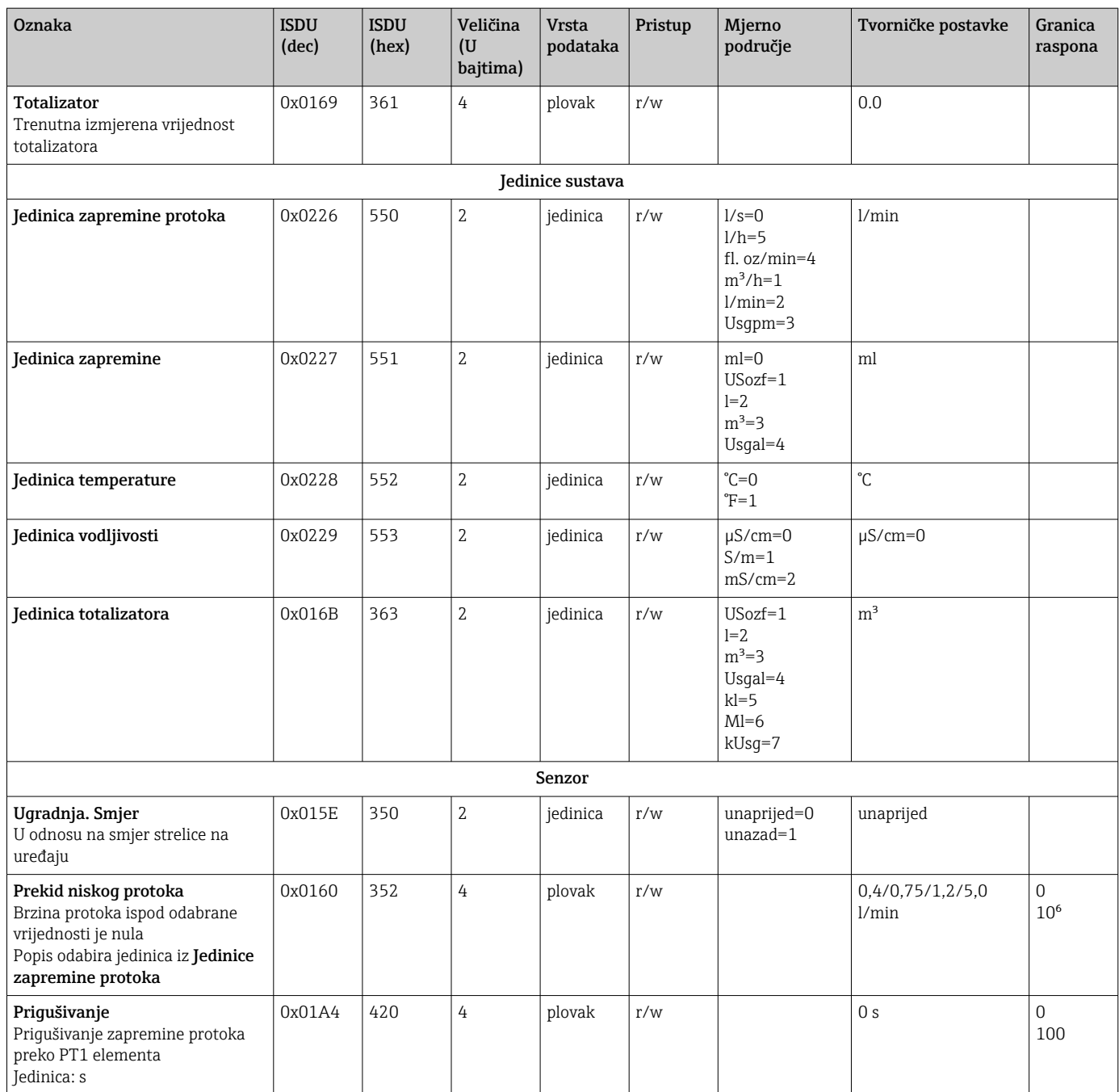

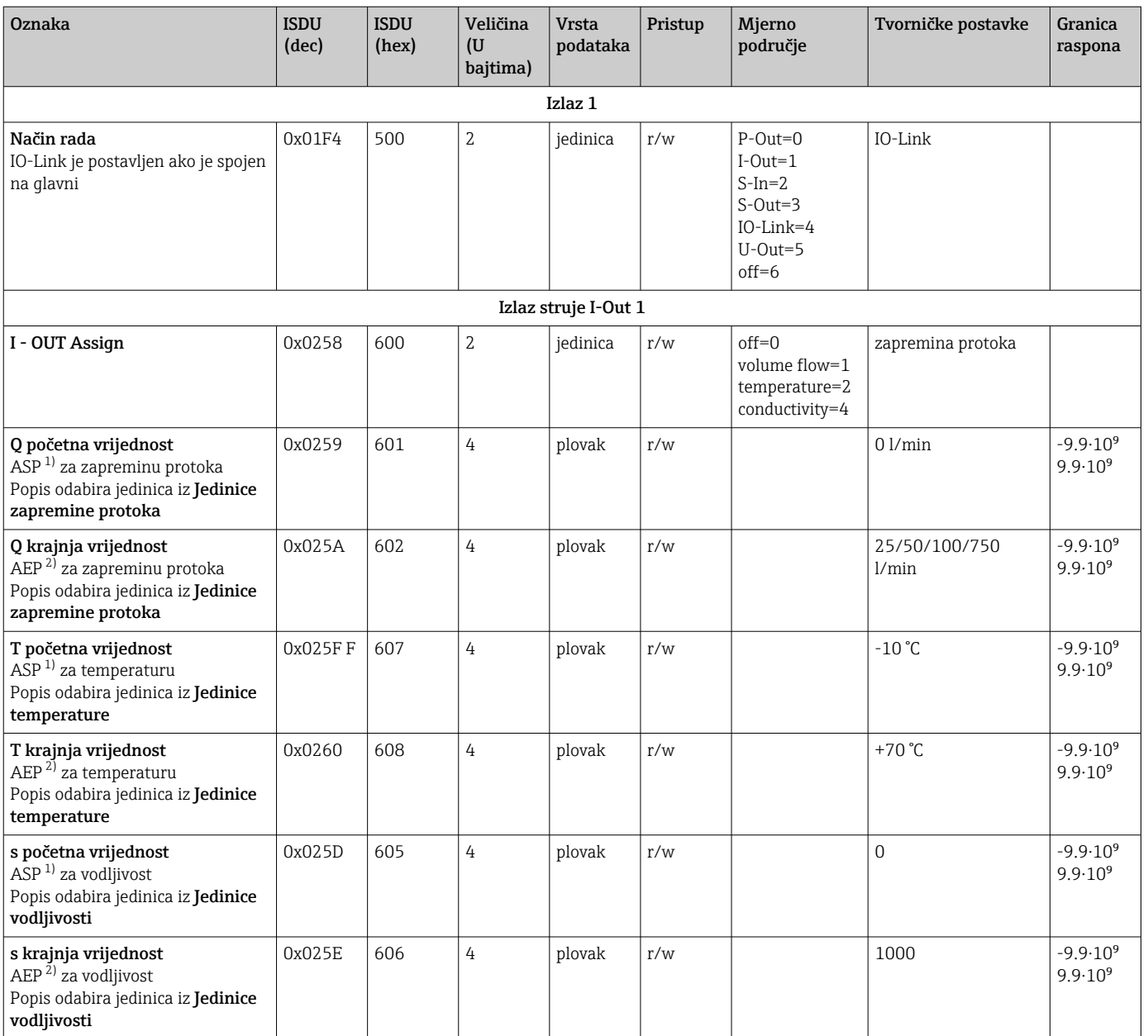

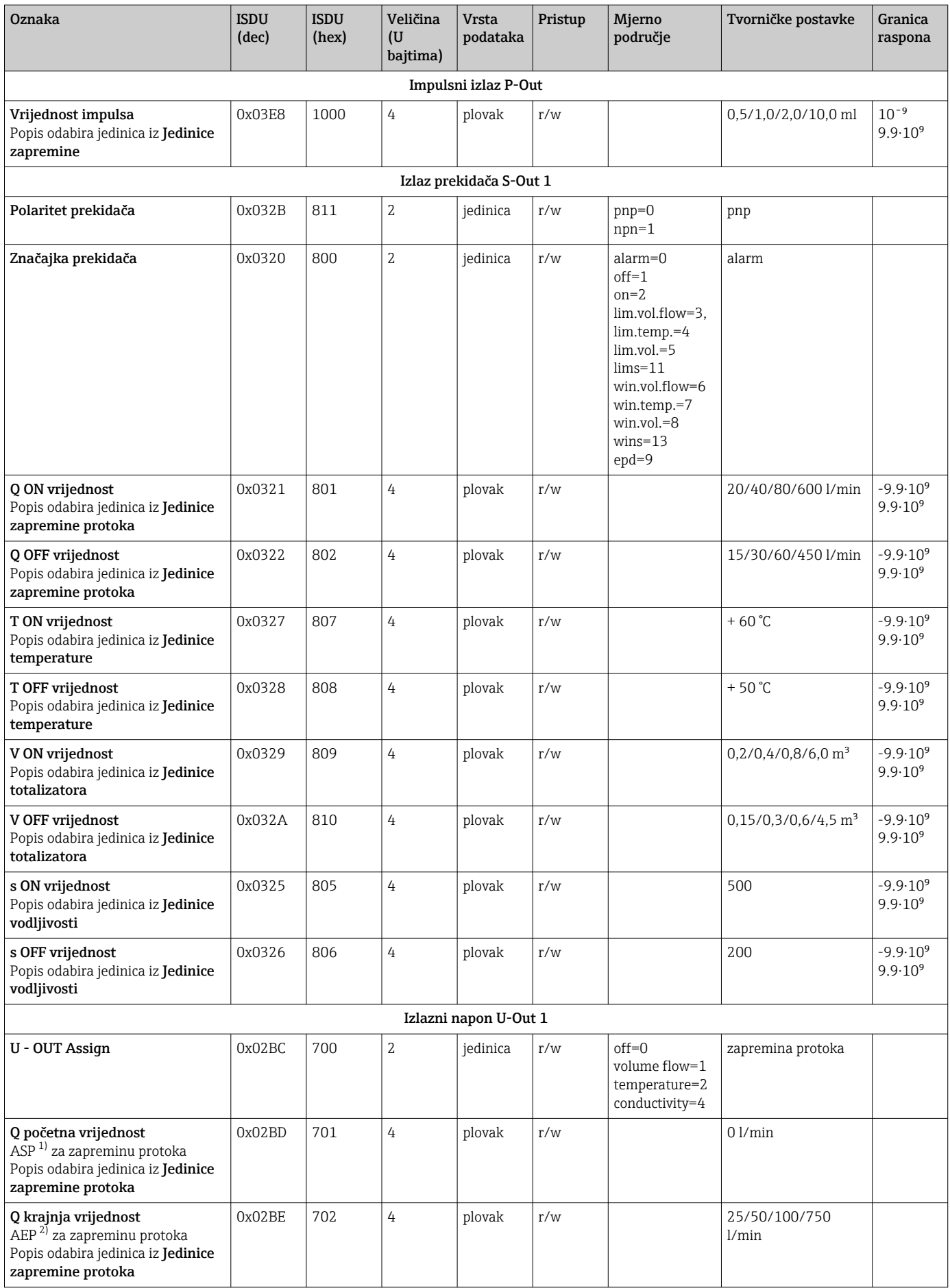

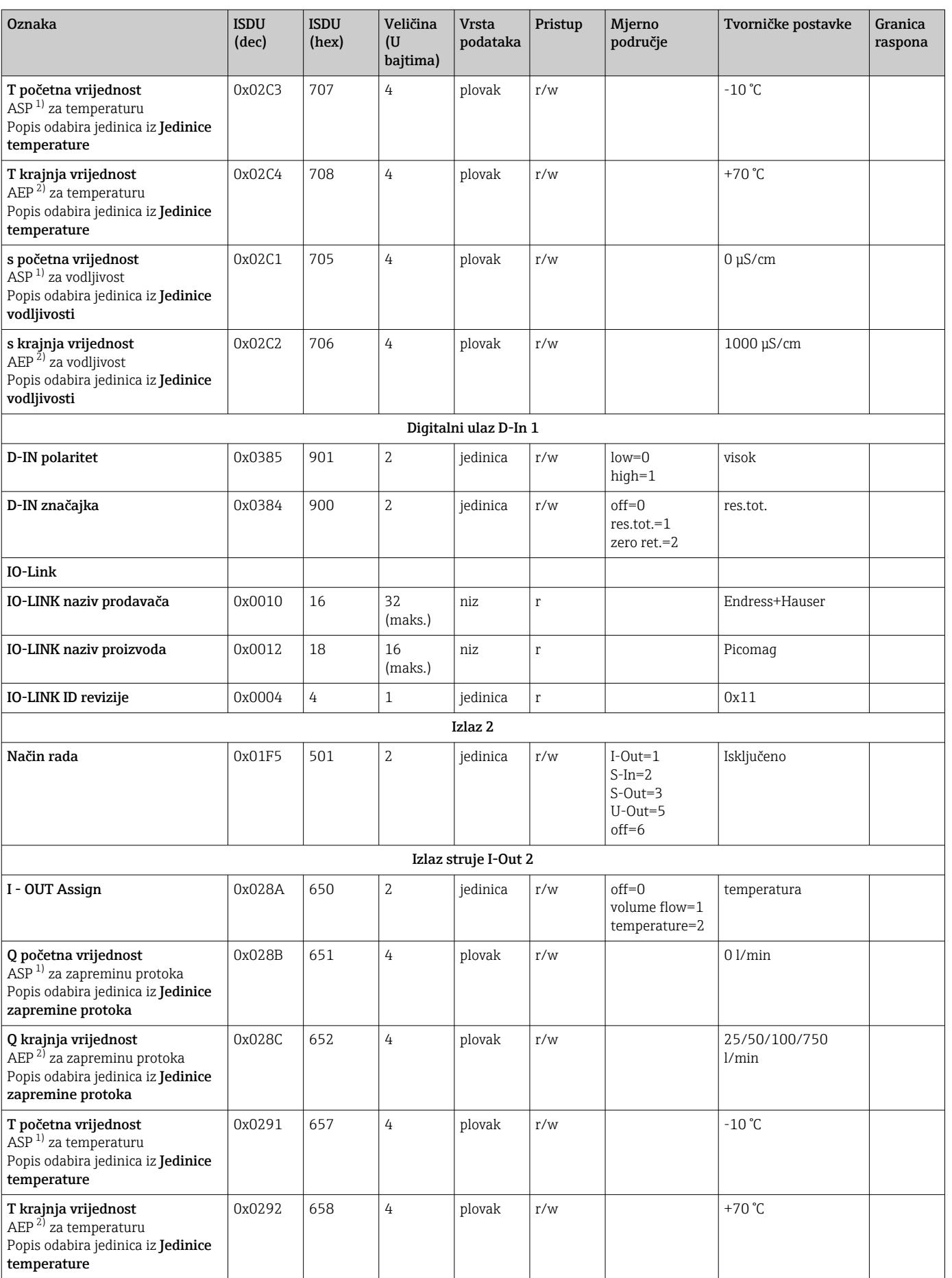

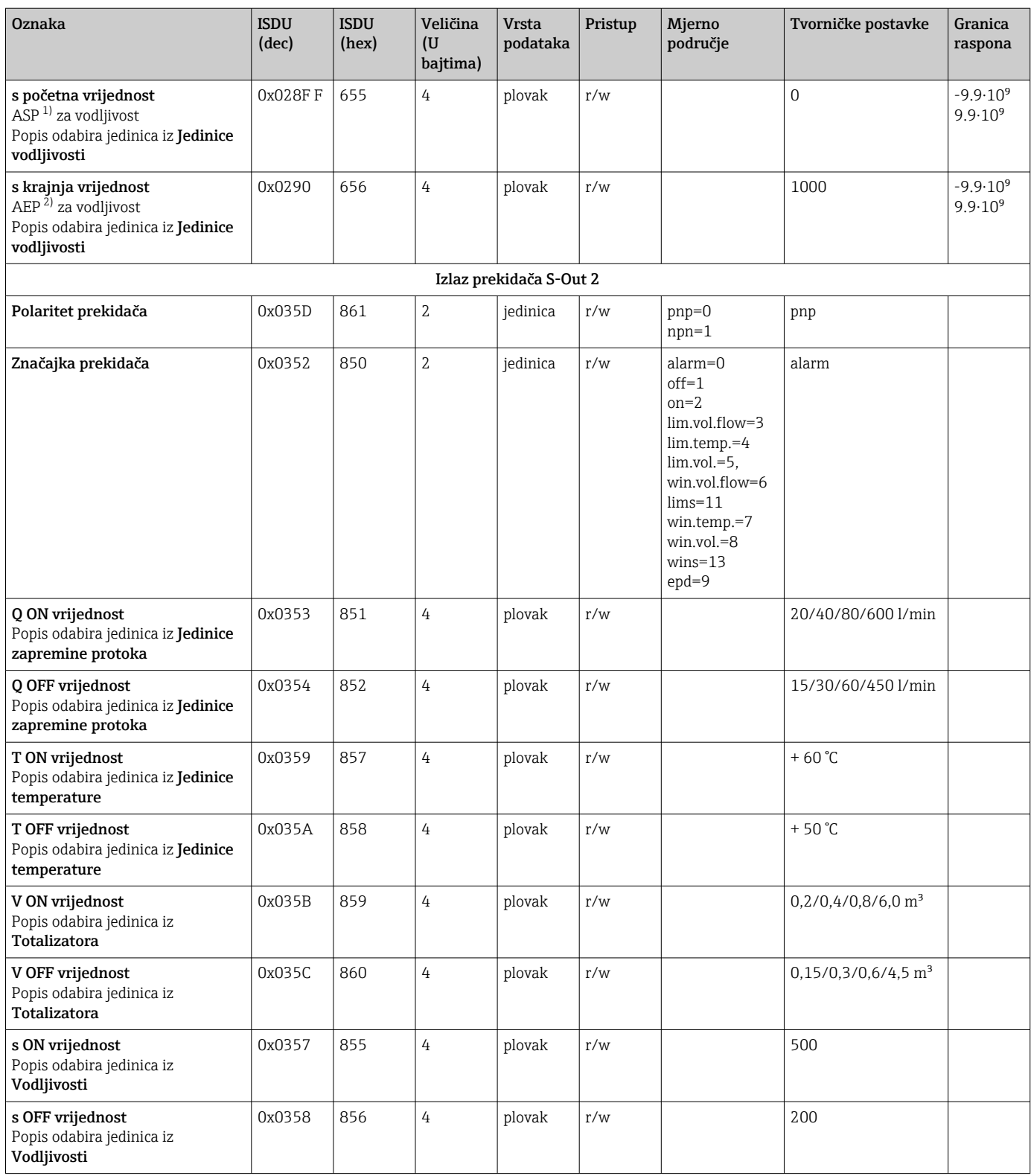

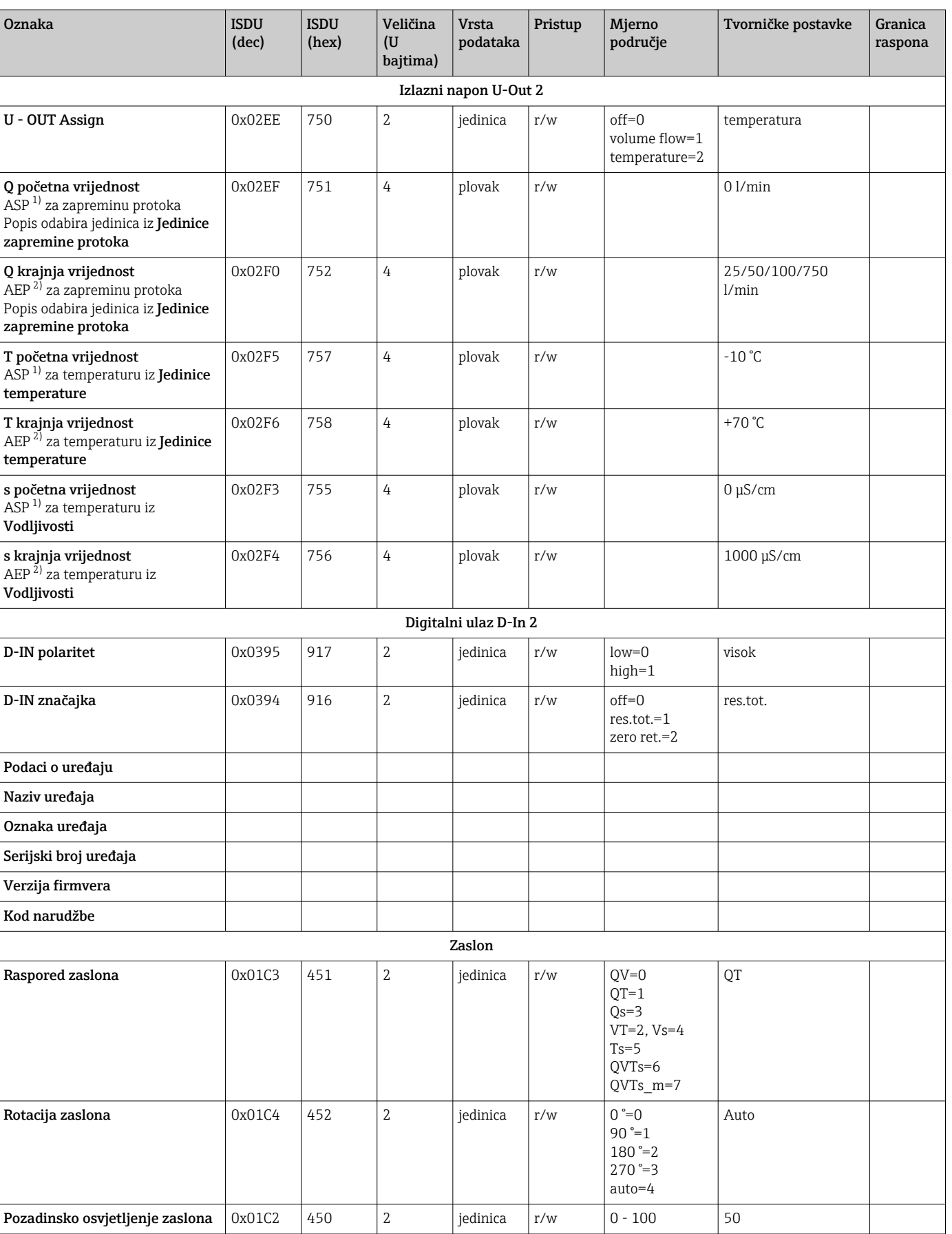

<span id="page-57-0"></span>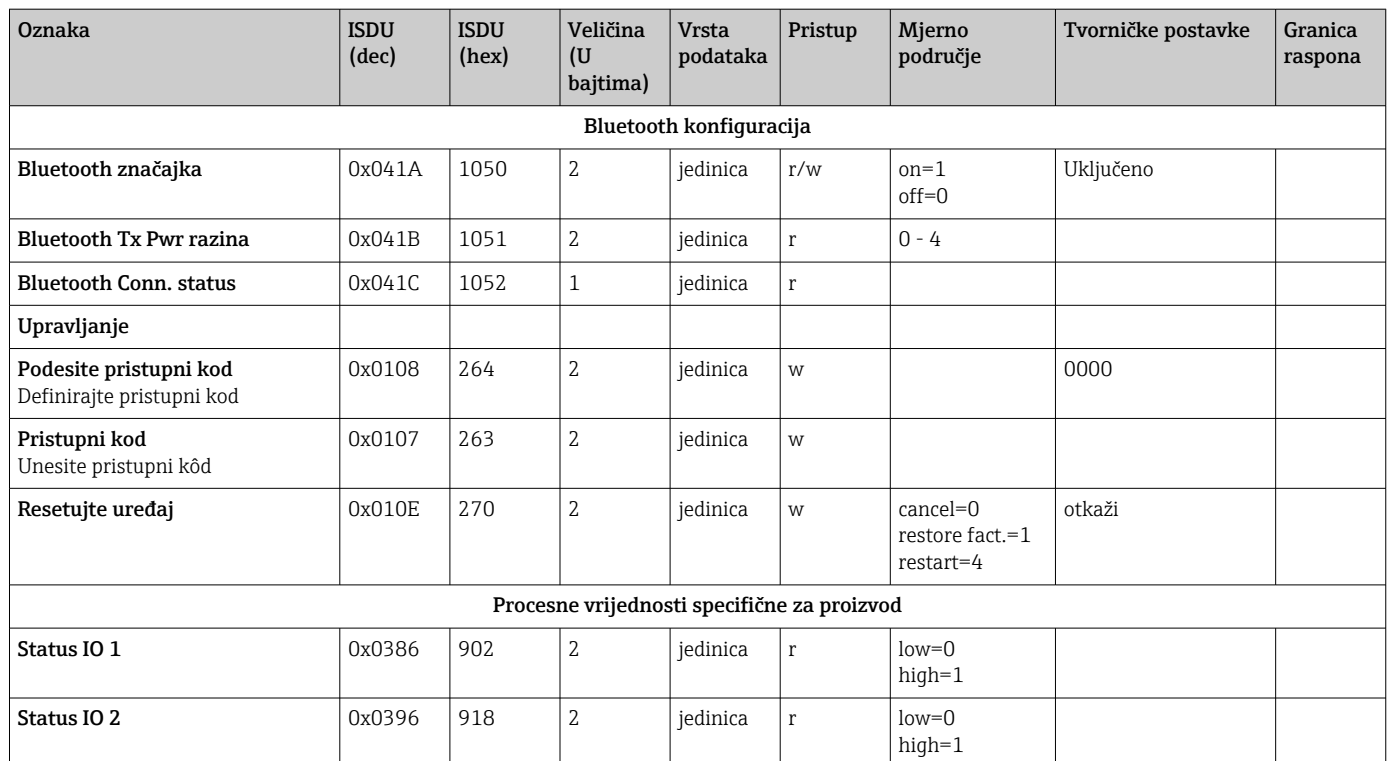

1) Analogna tačka pokretanja<br>2) Krajnja analogna tačka

Krajnja analogna tačka

# <span id="page-58-0"></span>Kazalo

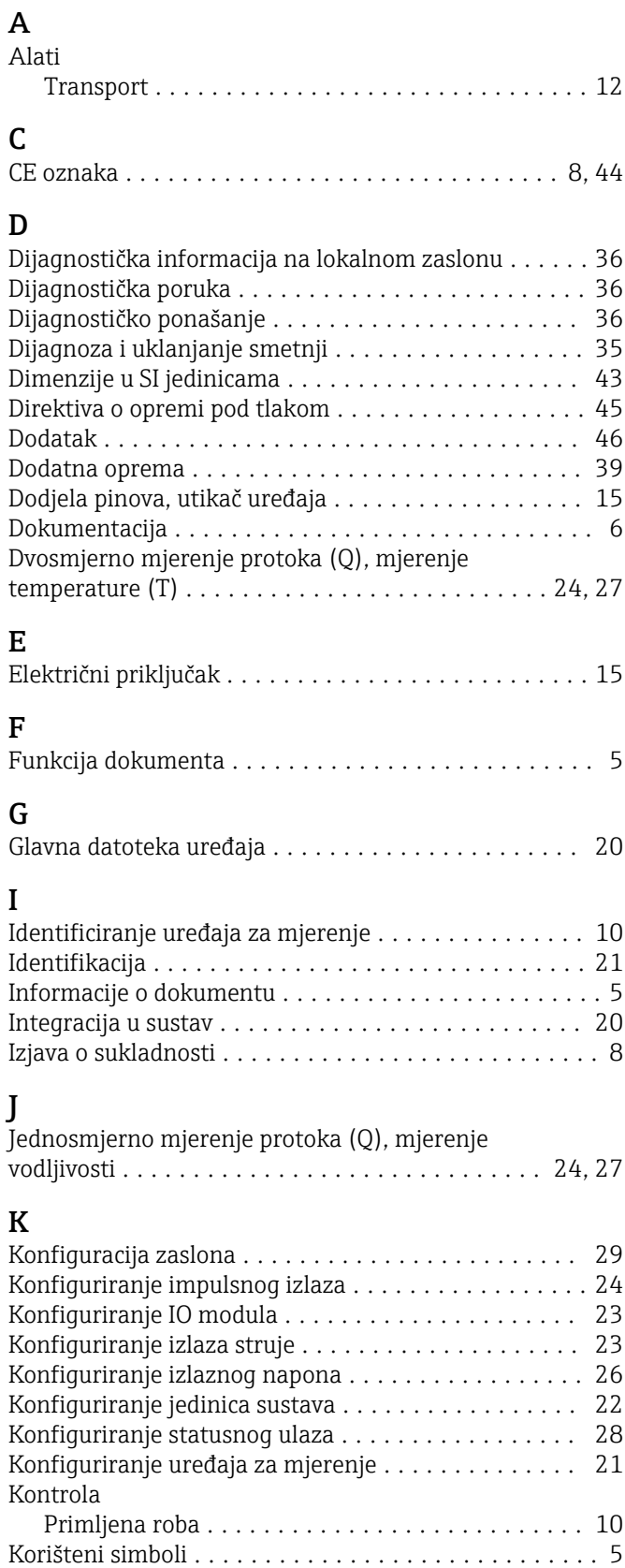

## M

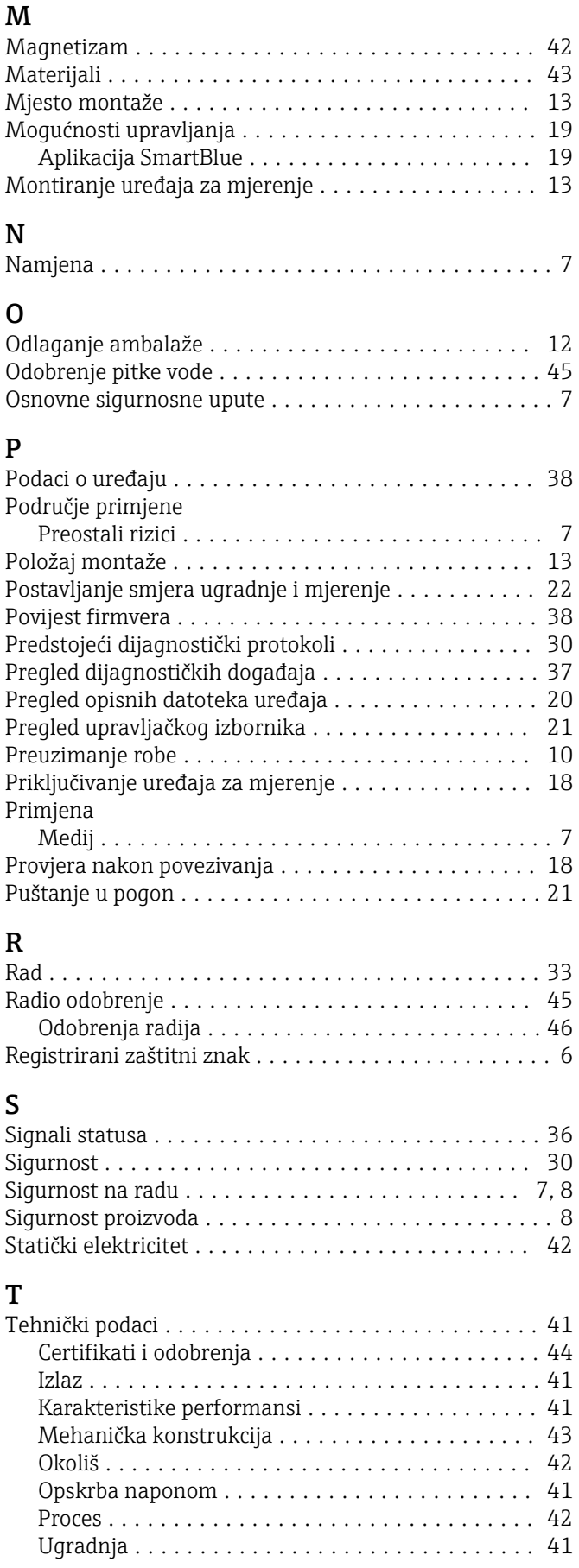

Korištenje mjernog uređaja

Granični slučajevi .......................... [7](#page-6-0) Neispravno korištenje ....................... [7](#page-6-0)

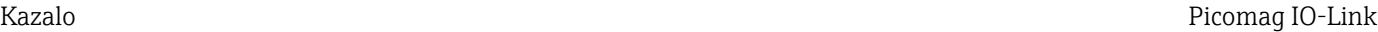

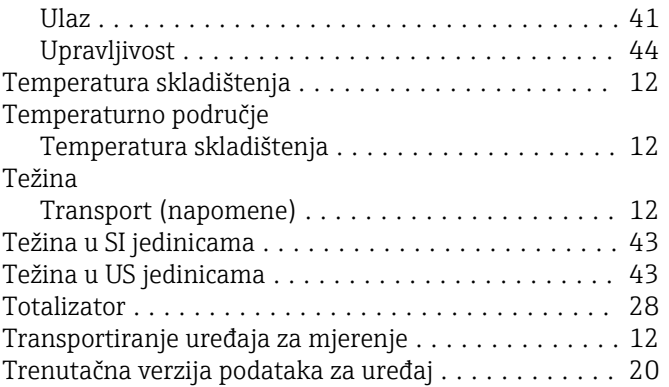

## U

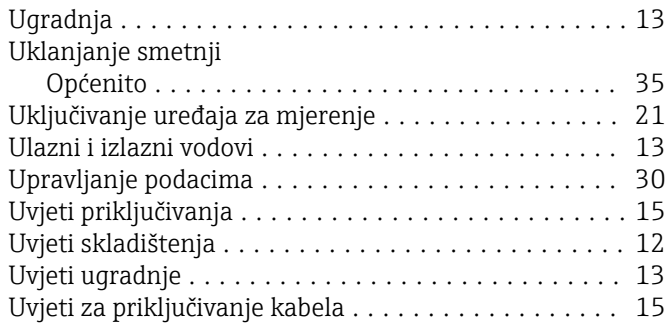

### V

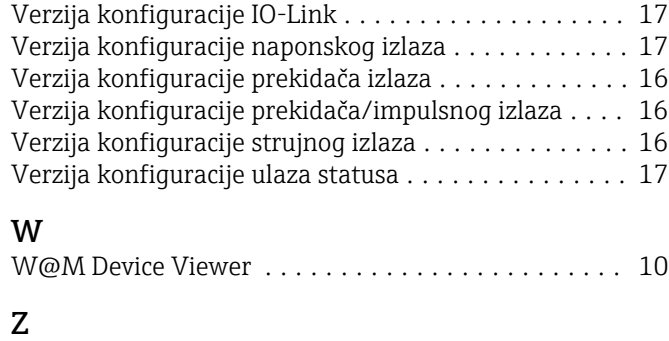

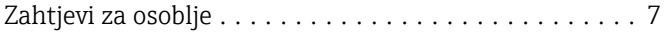

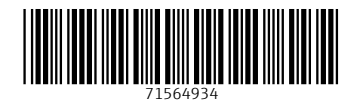

www.addresses.endress.com

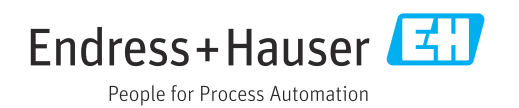